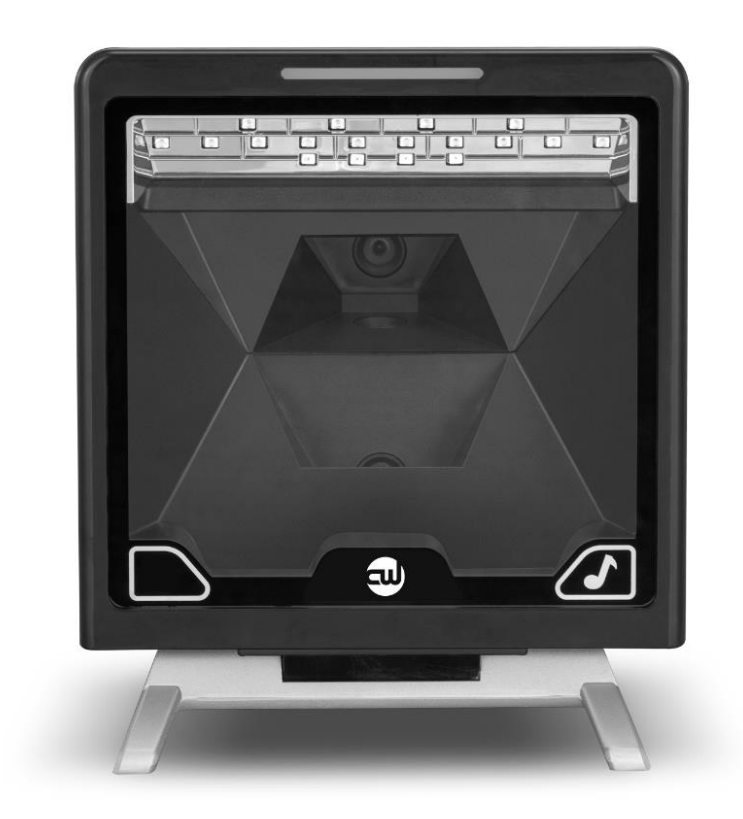

# User Configuration Manual

# CheckWay 9808

Version v1.5.42

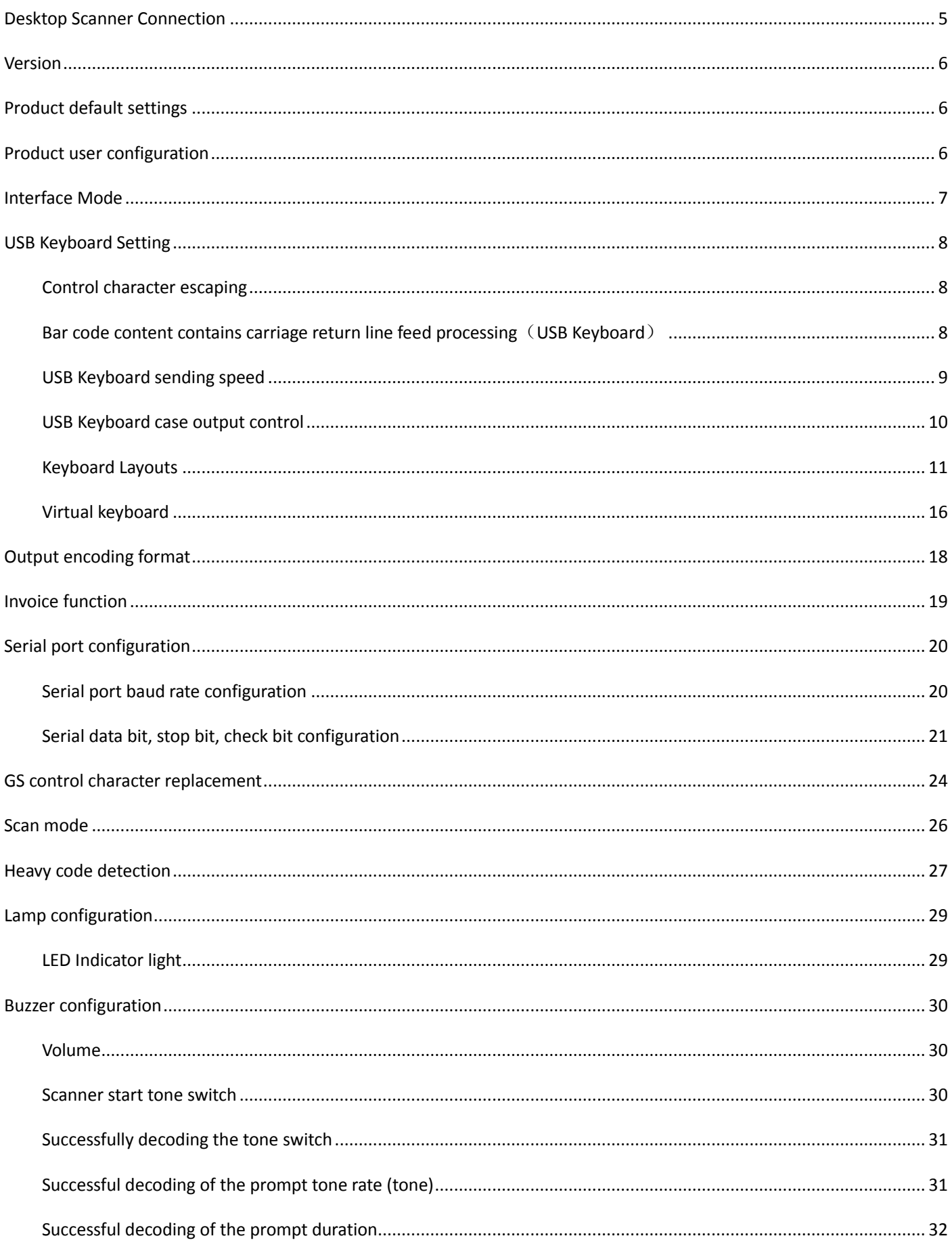

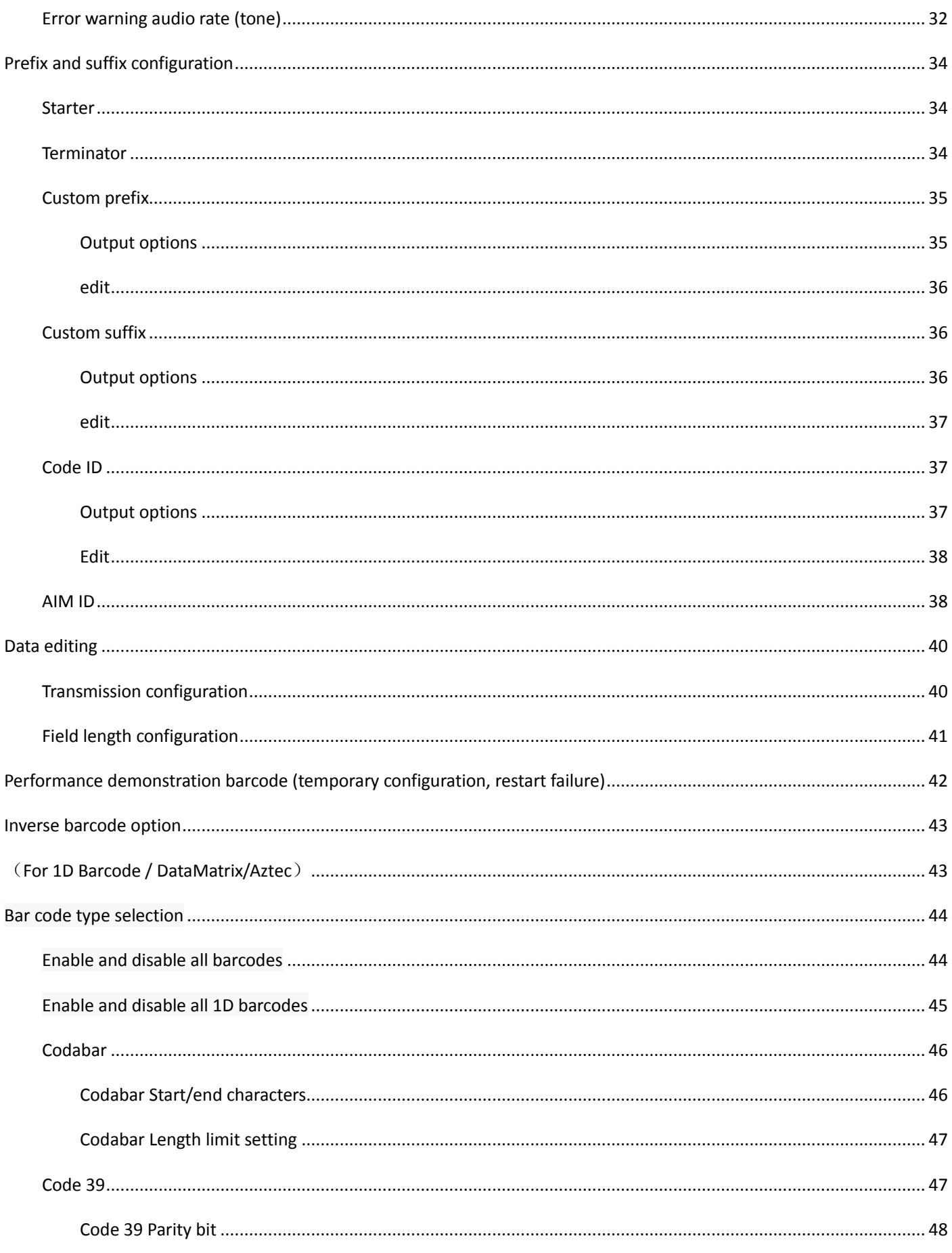

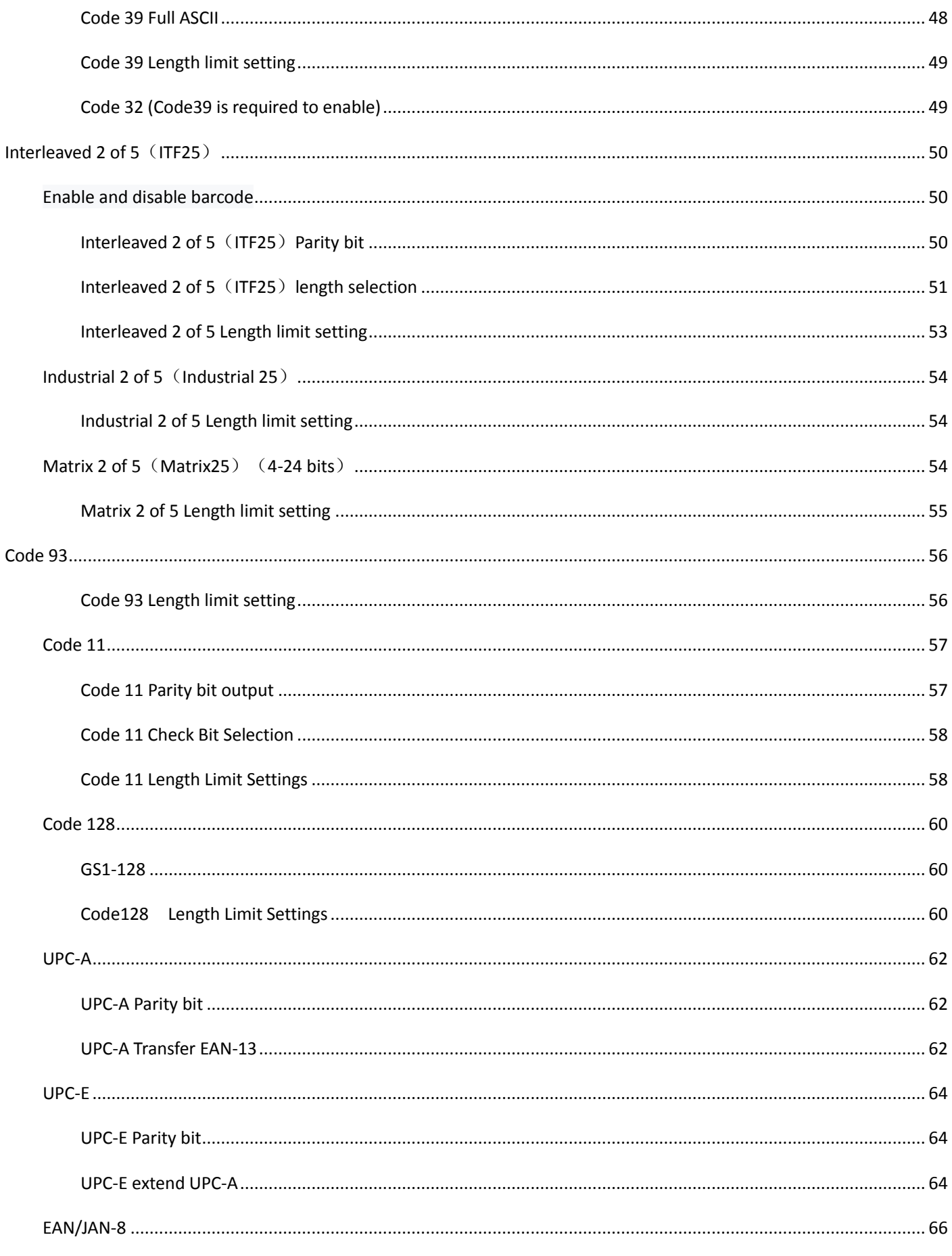

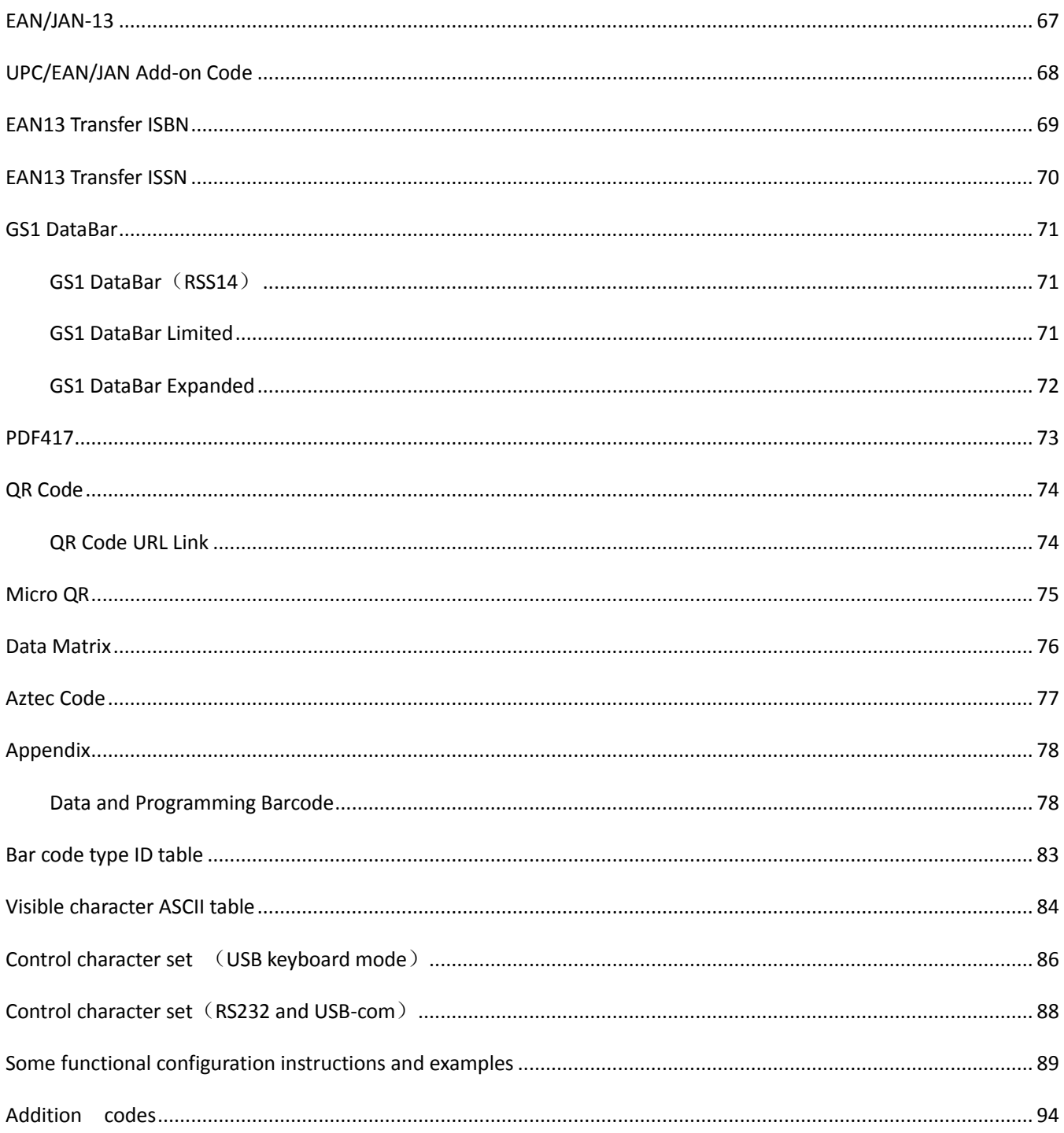

### <span id="page-5-0"></span>**Desktop Scanner Connection**

Connect the scanner to the dedicated connector on the included cable and the other end to the corresponding port on the PC.

If the bar code configuration switch has been turned off, refer to page 2 to turn on the bar code configuration switch**.**

When the setting code function is turned on, all setting barcodes can be scanned for scanner setting.

When the setting code function is turned off, other configuration barcodes cannot be scanned for scanner setting. You need to scan the setting code for scanner setting.

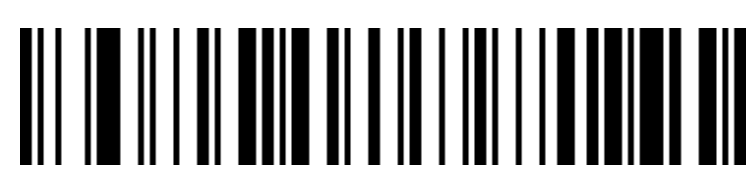

Scan setting code function turned on (default)

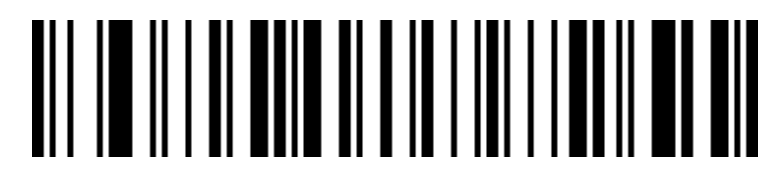

Scan setting code function turned on

## <span id="page-6-0"></span>**Version**

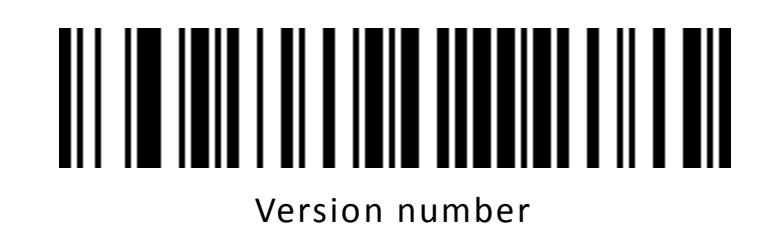

# <span id="page-6-1"></span>**Product default settings**

Scan the following «the factory default setting» CODE

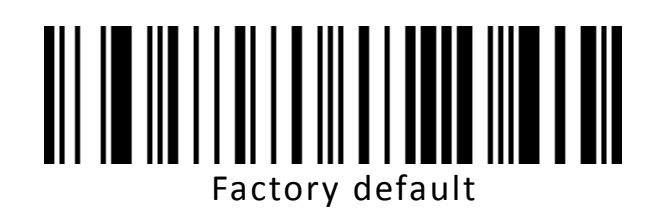

### <span id="page-6-2"></span>**Product user configuration**

Scan the barcode below to save the current parameters of the product as user

setting.

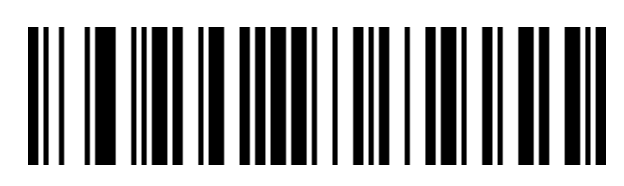

Save user configuration

Scan the barcode below to restore the product to a saved user configura tion.

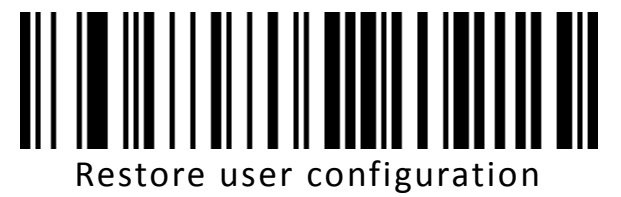

### <span id="page-7-0"></span>**Interface Mode**

**The scanning device supports USB keyboard, USB to serial port, serial port** 

#### **interface mode.。**

Scan the barcode below to configure USB PC keyboard and USB MAC keyboard mode。

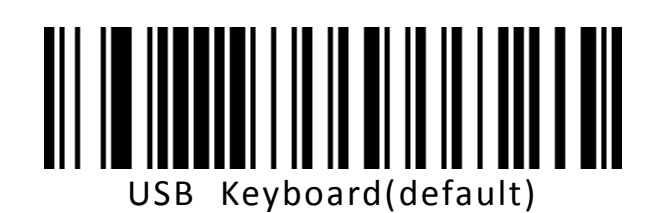

Scan the barcode below to configure the scanner to serial mode.

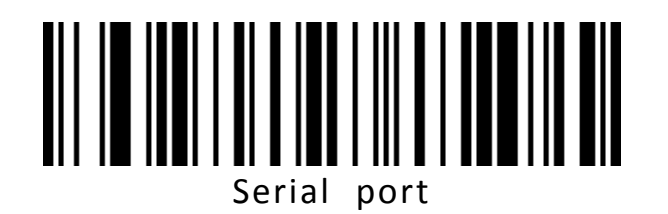

Scan the barcode below to configure the scanning platform to USB to serial

mode. (The driver needs to be installed, please contact the seller)

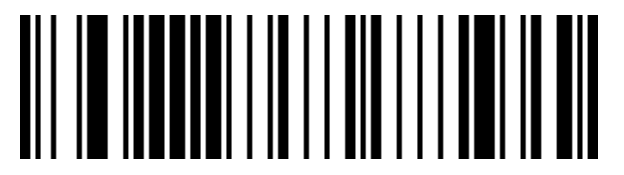

USB to serial port

# <span id="page-8-0"></span>**USB Keyboard Setting**

<span id="page-8-1"></span>**Control character escaping**

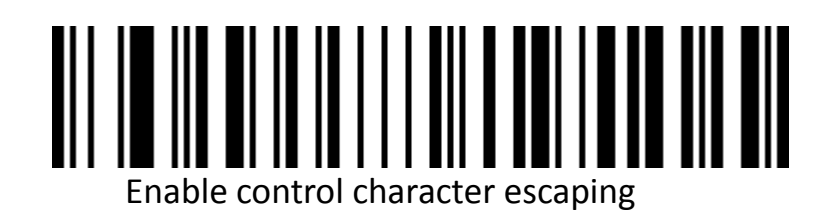

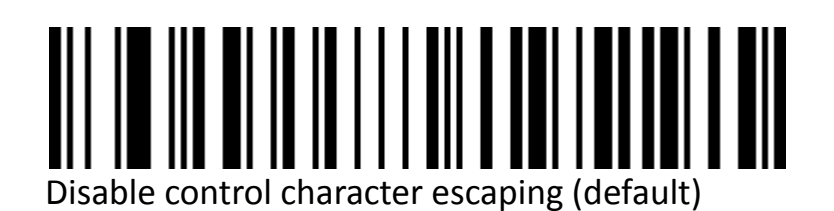

<span id="page-8-2"></span>**Bar code content contains carriage return line feed processing(USB Keyboard)**

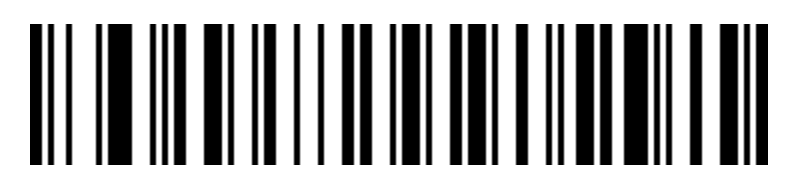

Only 0A (newline LF) line feed

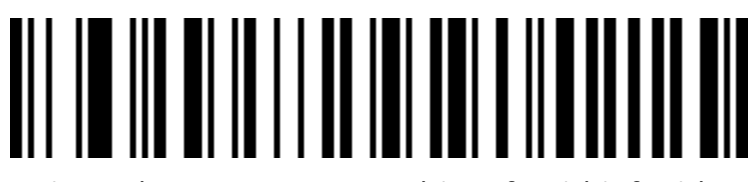

Only 0D (carriage return CR) line feed (default)

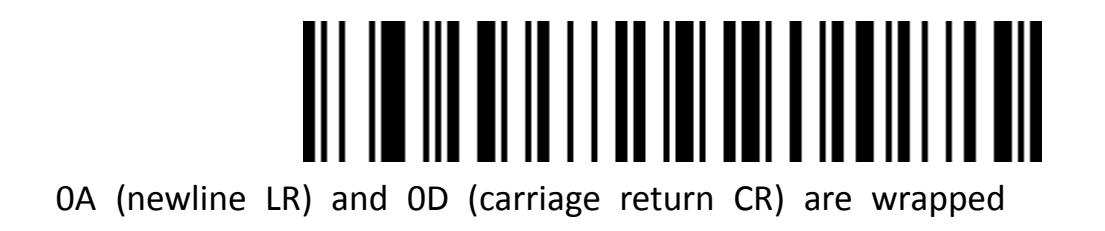

#### <span id="page-9-0"></span>**USB Keyboard sending speed**

Used to configure the speed when sending data in USB keyboard mode. If the PC you are

using has low performance, it is recommended to choose a low speed to ensure

transmission accuracy.

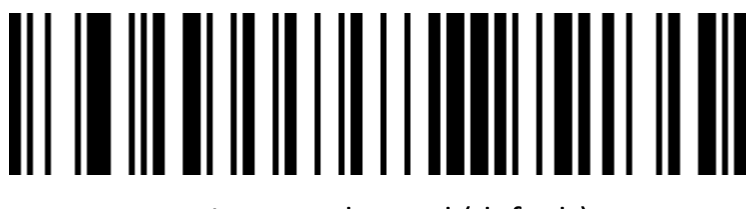

```
 Low send speed (default)
```
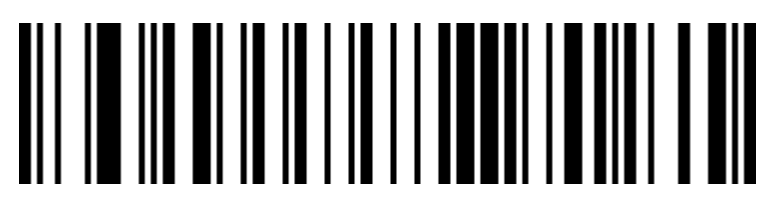

Medium send speed

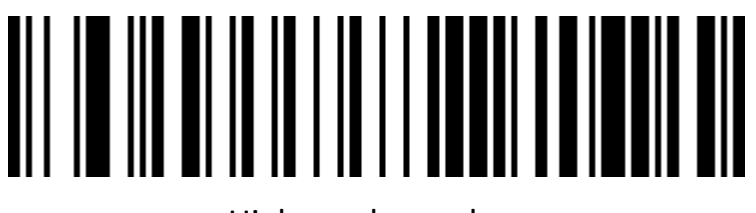

High send speed

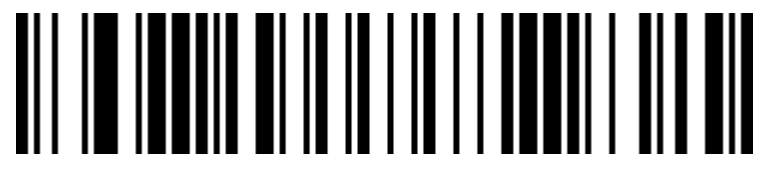

Custom send speed (2ms~50ms)

#### <span id="page-10-0"></span>**USB Keyboard case output control**

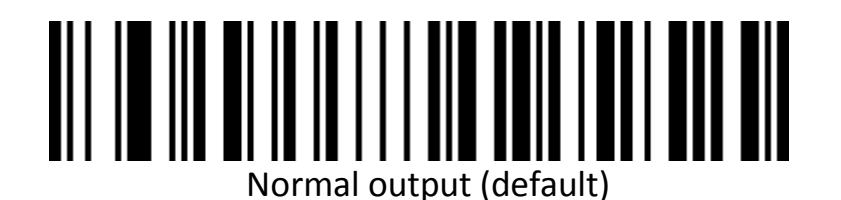

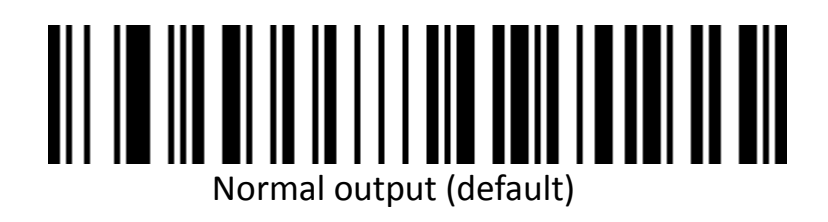

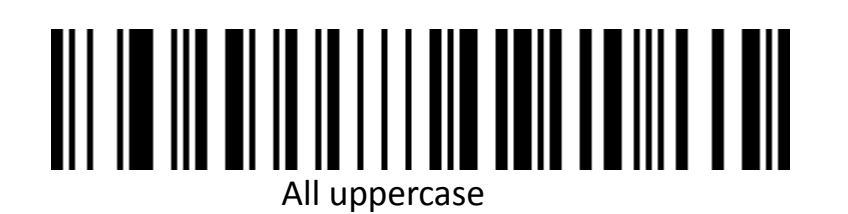

# All lowercase

<span id="page-11-0"></span>**Keyboard Layouts**

# English (United States) (default)

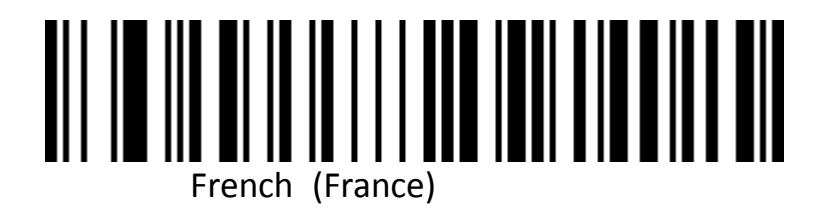

# **Italian** (Italy)

# Italian 142 (Italy)

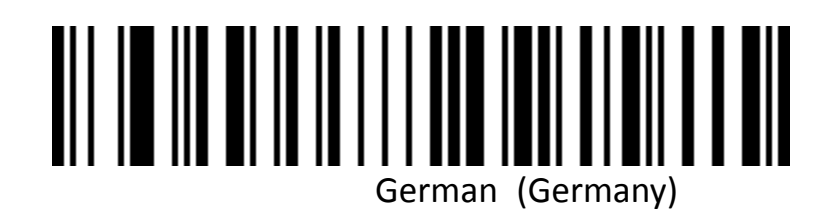

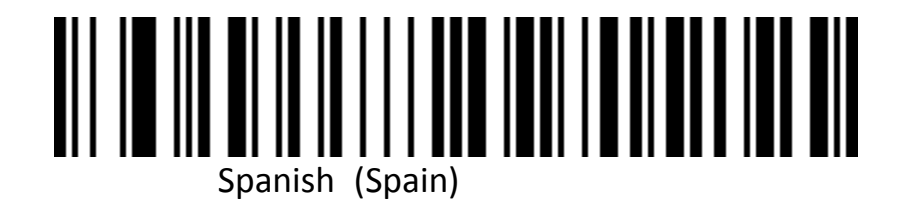

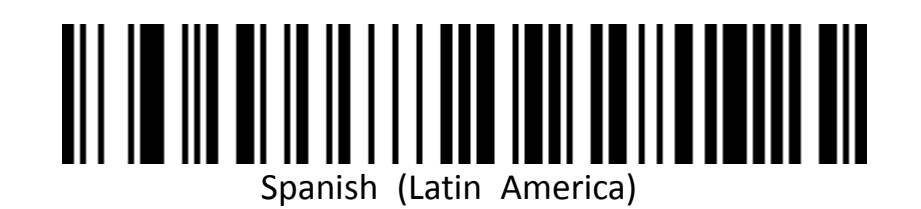

# Finnish

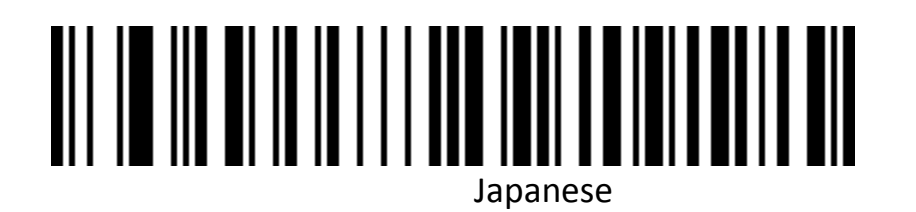

# Russian (MS)

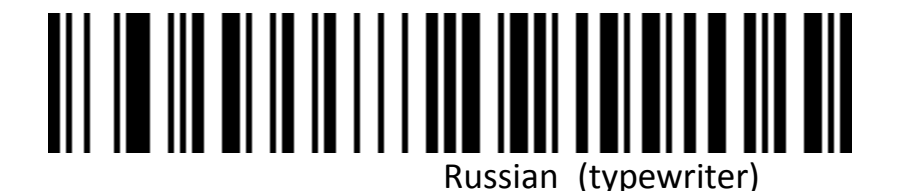

# 

Arabic (101)

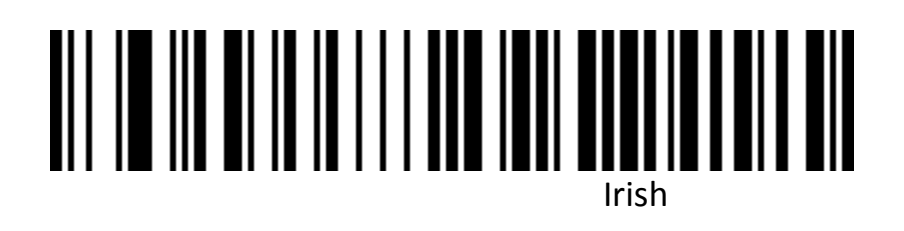

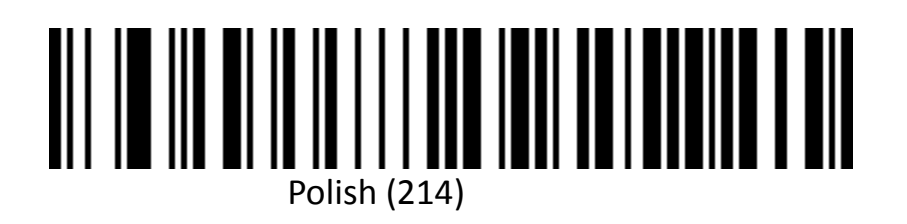

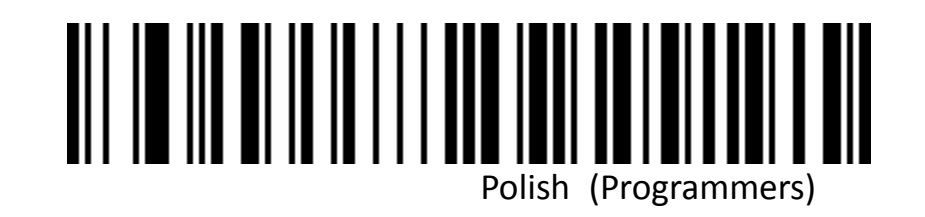

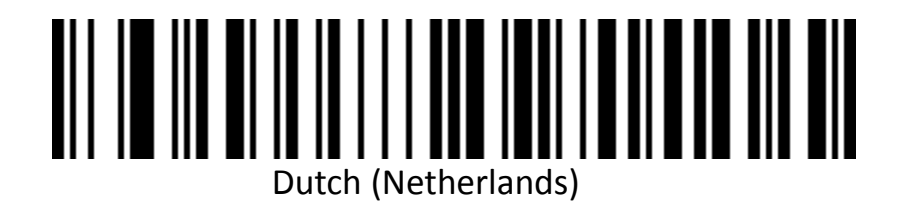

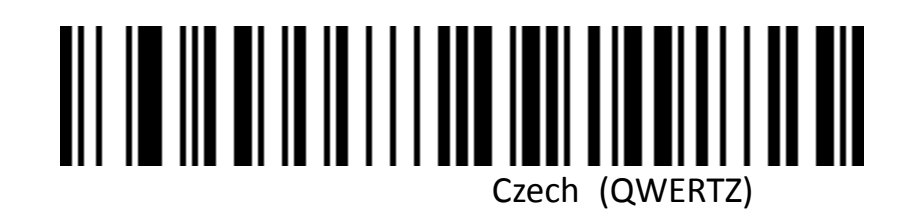

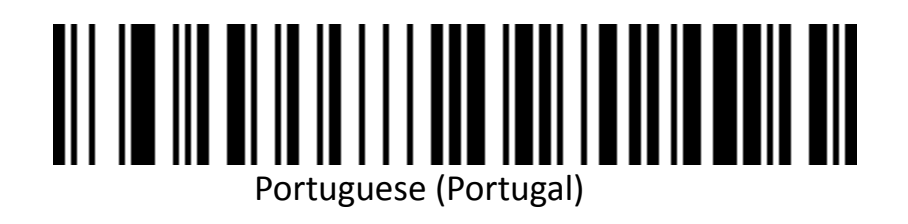

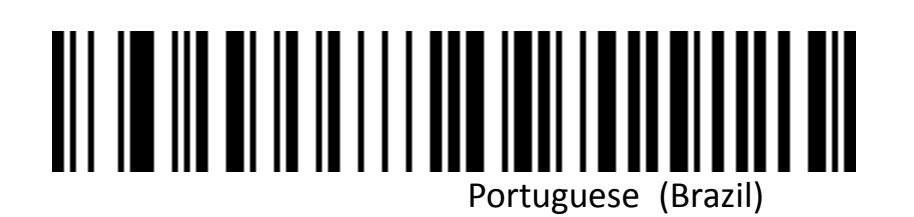

# Swedish (Sweden)

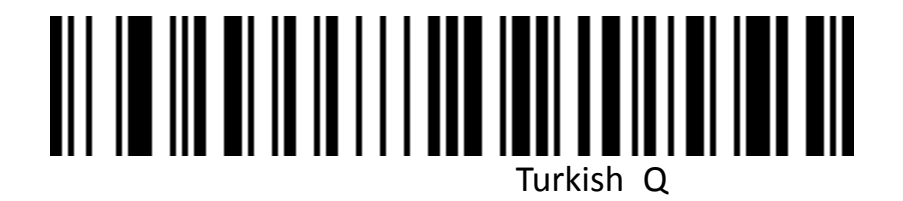

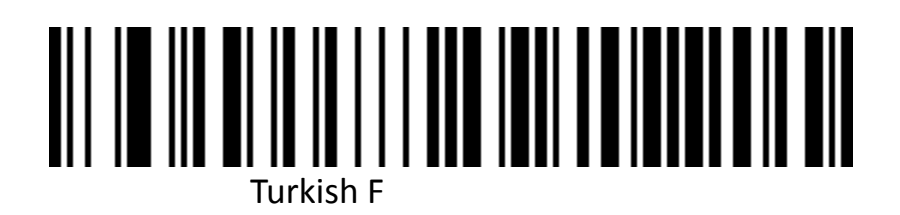

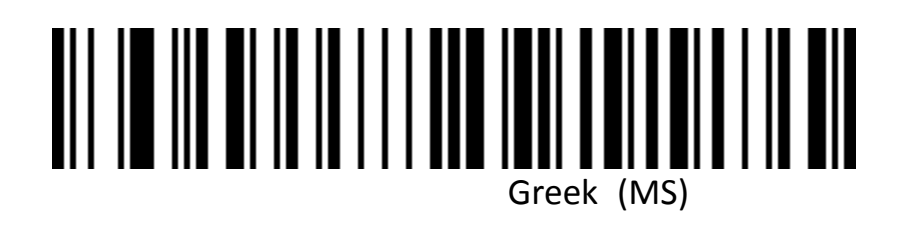

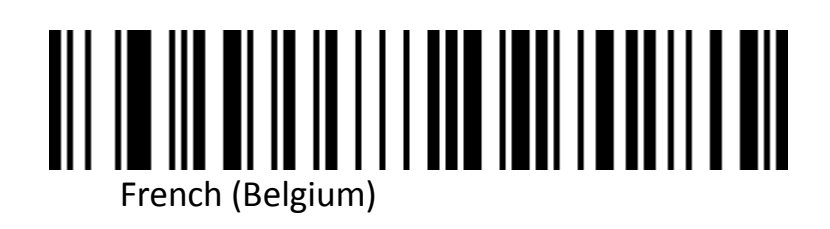

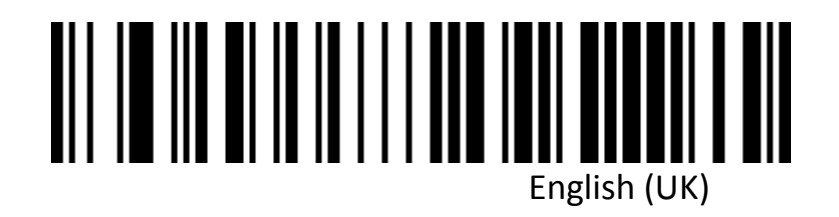

#### <span id="page-16-0"></span>**Virtual keyboard**

Mode 1: The characters between 0x20 and 0xFF are output in the virtual keyboard mode that is not supported by the current keyboard layout. The characters between 0x00 and 0x1F are output according to the control characters (see Appendix).

Mode 2: All characters between 0x20 and 0xFF are output using the virtual keyboard mode.

Characters between 0x00 and 0x1F are output according to the control characters (see appendix).

Mode 3: The characters used between 0x00 and 0xFF are output using the virtual keyboard mode.

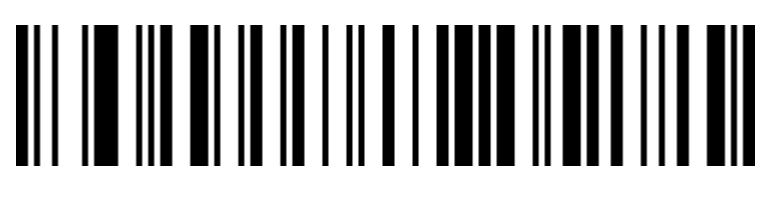

Virtual keyboard off (default)

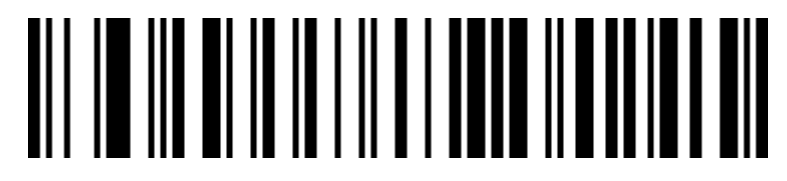

Virtual keyboard open (mode 1)

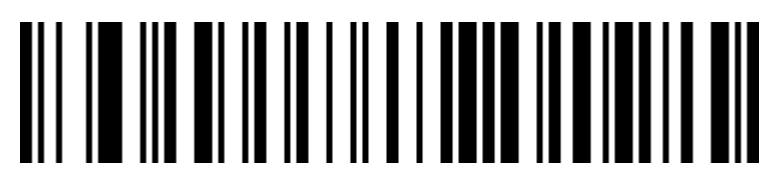

Virtual keyboard open (mode 2)

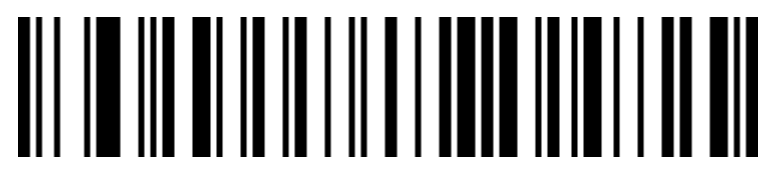

Virtual keyboard open (mode 3)

Host operating system selection in virtual keyboard mode

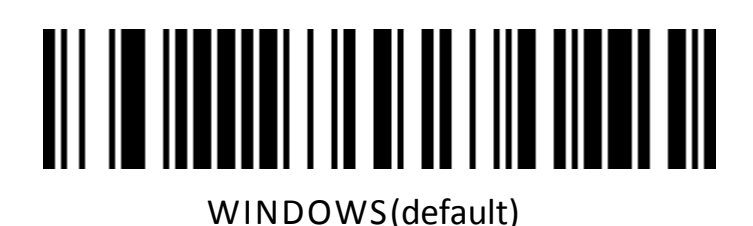

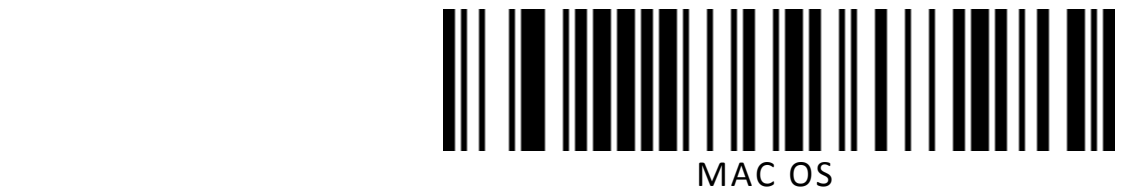

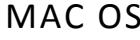

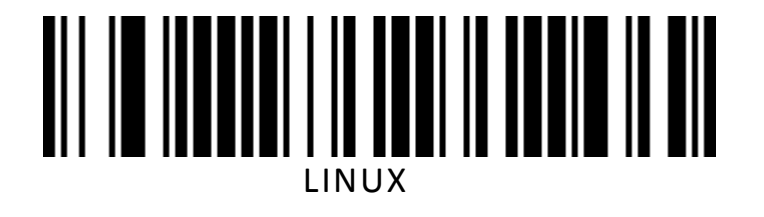

### <span id="page-18-0"></span>**Output encoding format**

In order to output correctly according to the specified encoding format, you need to specify the output encoding format, such as Simplified Chinese in Notepad / excel output configuration into GBK encoding, in Word and other output configured into UNICODE encoding.

When the output encoding format is configured as English/Latin-1 encoding, the output mode of the USB keyboard is affected by the virtual keyboard function switch. When the output encoding format is configured as GBK encoding / UNICODE encoding, the output mode of the USB keyboard is forced to be the virtual keyboard output.

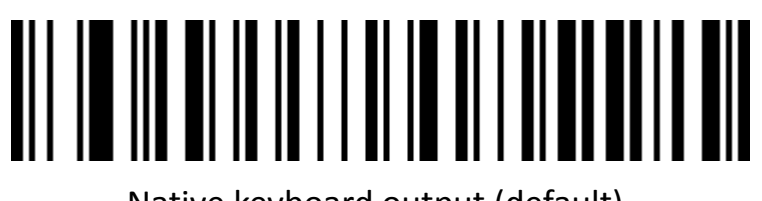

Native keyboard output (default)

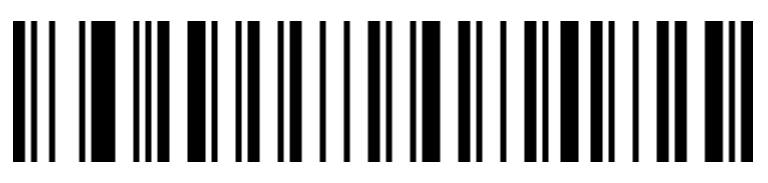

Chinese GBK code (Notepad/excel)

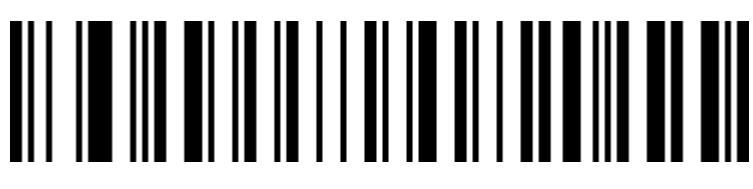

UNICODE encoding (Word)

## <span id="page-19-0"></span>**Invoice function**

Enable and Disable invoice function

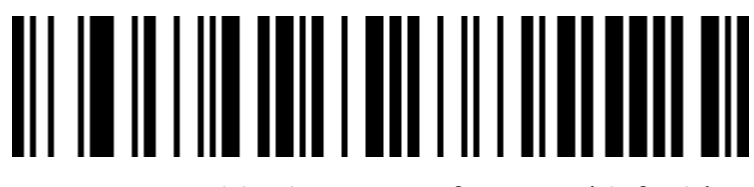

Disable the invoice function (default)

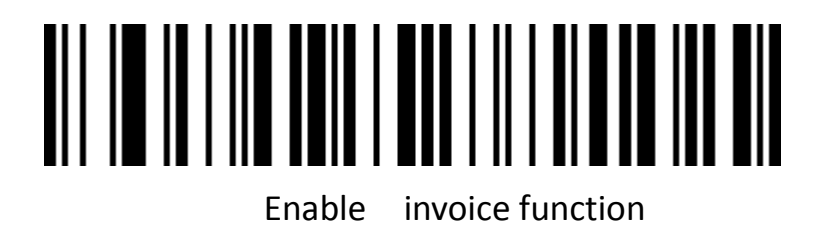

To ensure the correct output of the invoice content, when enable the invoice code function, please configure the Chinese character output mode to GBK code (Notepad/excel), and turn off the function of changing the original content of the barcode, such as CodeID, custom pre/suffix, and start character.

Invoice type selection

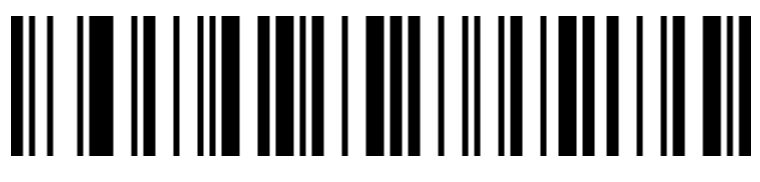

Special invoice (default)

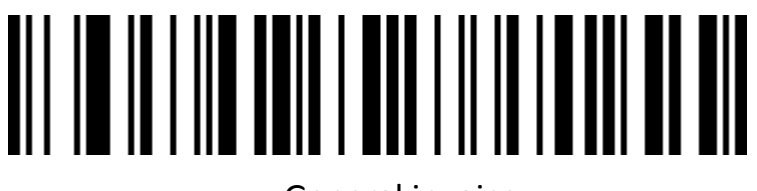

General invoice

# <span id="page-20-0"></span>**Serial port configuration**

<span id="page-20-1"></span>**Serial port baud rate configuration**

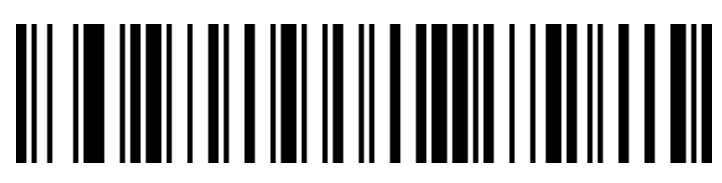

Baud rate 4800

# 

Baud rate 9600 (default)

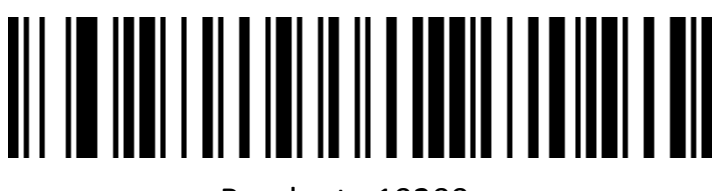

Baud rate 19200

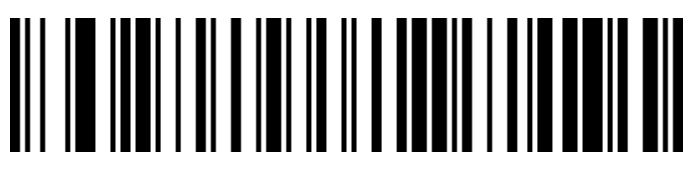

Baud rate 38400

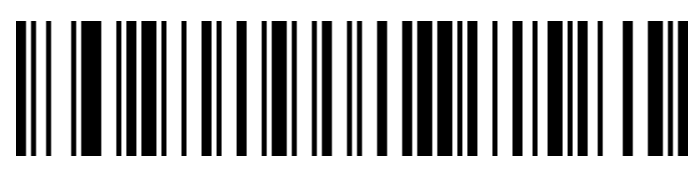

Baud rate 57600

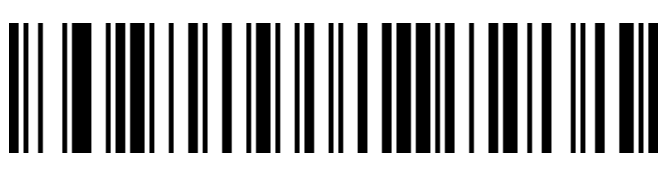

Baud rate 115200

#### <span id="page-21-0"></span>**Serial data bit, stop bit, check bit configuration**

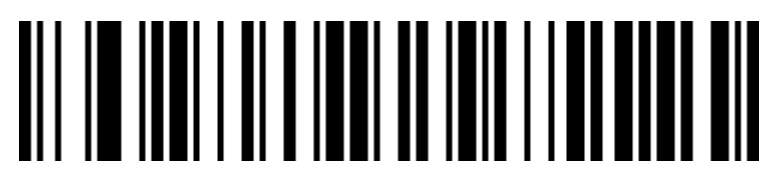

7-bit data, 1 stop, no parity

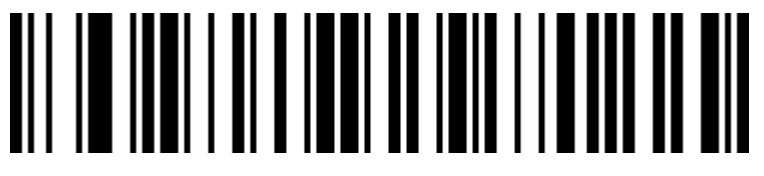

7-bit data, 1 stop, even parity

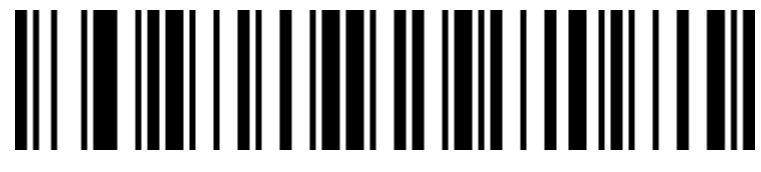

7-bit data, 1 bit stop, odd parity

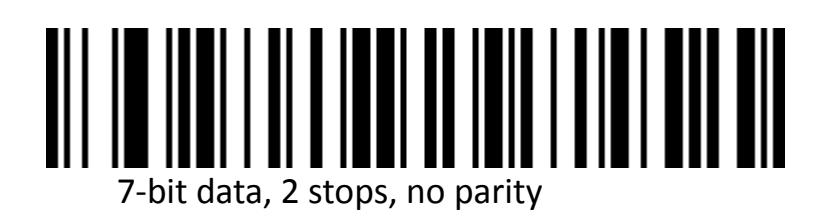

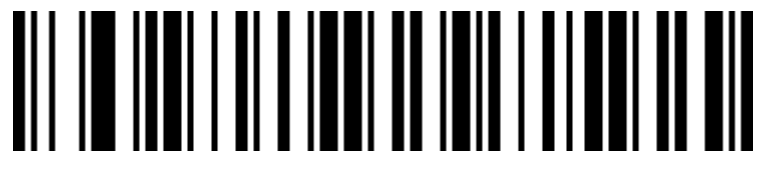

7-bit data, 2 bits stop, even parity

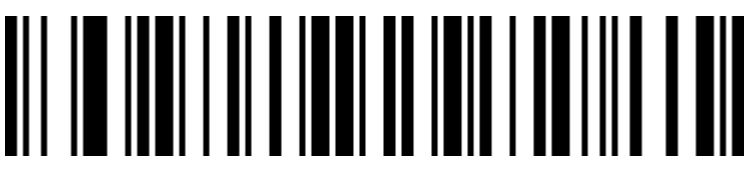

7-bit data, 2 bits stop, odd parity

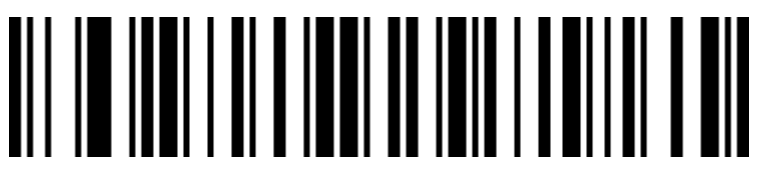

8-bit data, 1 stop, no parity (default)

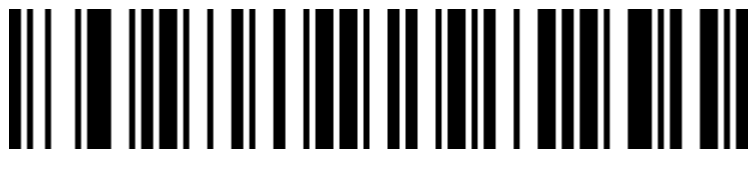

8-bit data, 1 bit stop, even parity

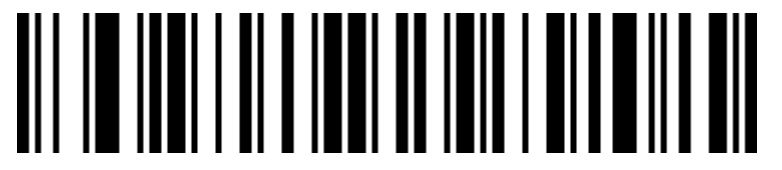

8-bit data, 1 bit stop, odd parity

# 

8-bit data, 2 stops, no parity

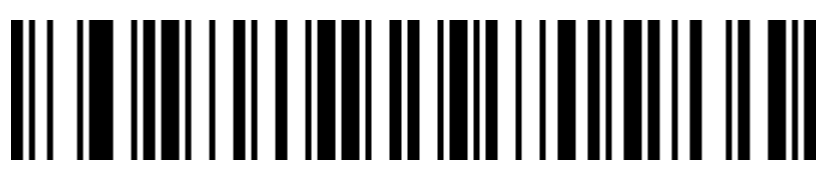

8-bit data, 2 bits stop, even parity

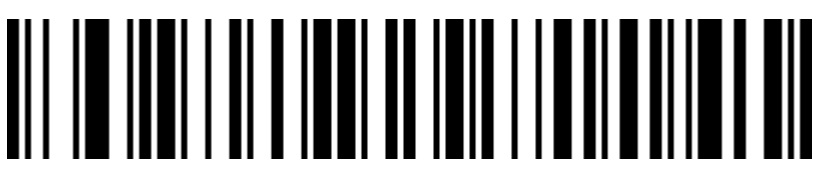

8-bit data, 2-bit stop, odd parity

### <span id="page-24-0"></span>**GS control character replacement**

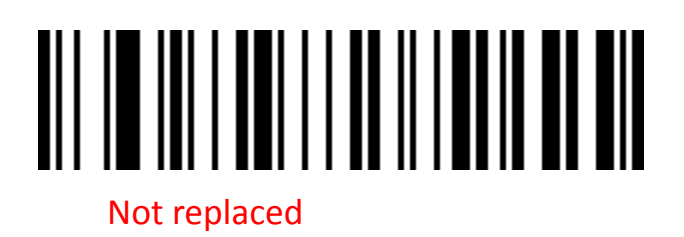

To output the character "Ç", you must first scan "virtual keyboard open (mode one)" or

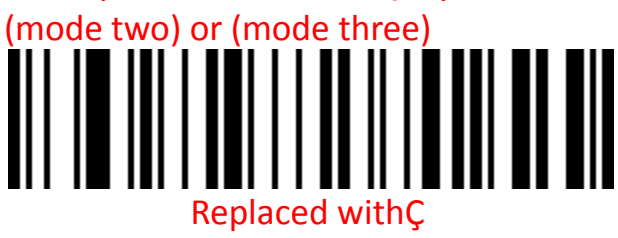

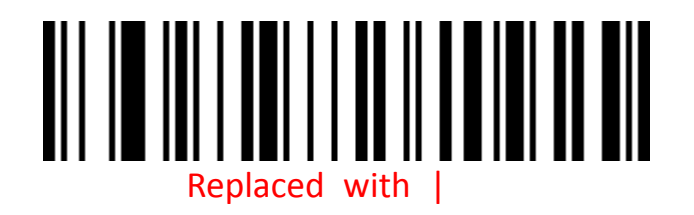

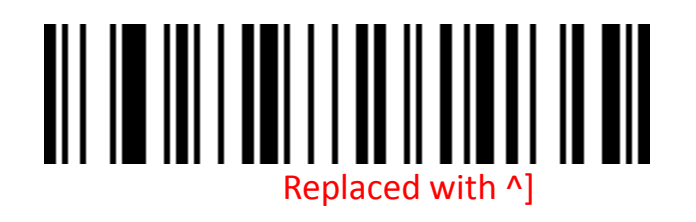

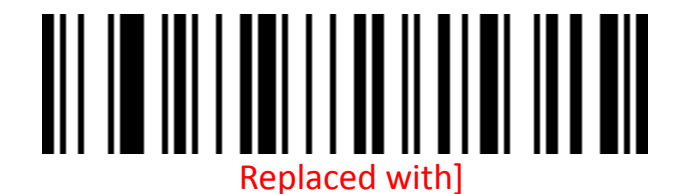

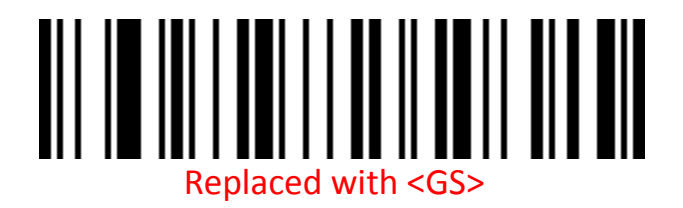

# <span id="page-26-0"></span>**Scan mode**

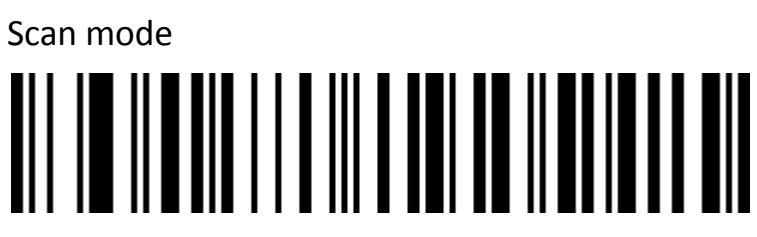

Normal mode

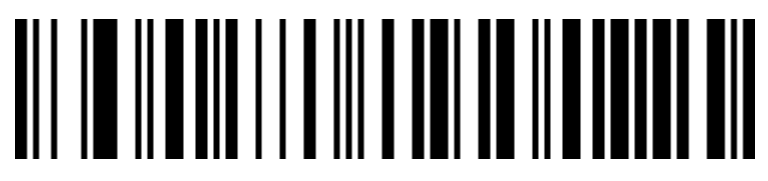

1D fast scanning mode

# <span id="page-27-0"></span>**Heavy code detection**

Used to configure the interval for solving the same barcode. If the setup time is not

exceeded, the same barcode will only be solved once.

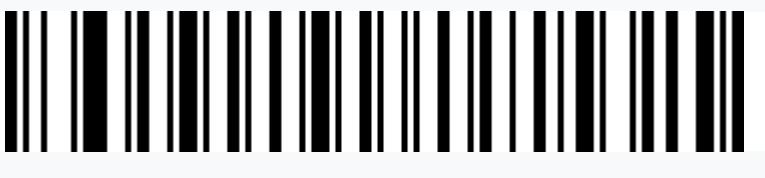

Repeat code detection interval 300ms

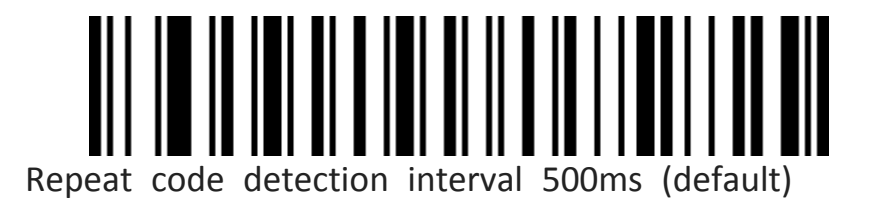

# 

Repeat code detection interval 750ms

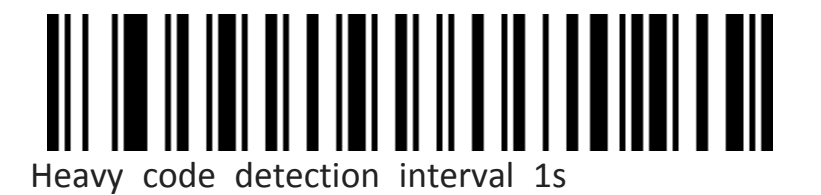

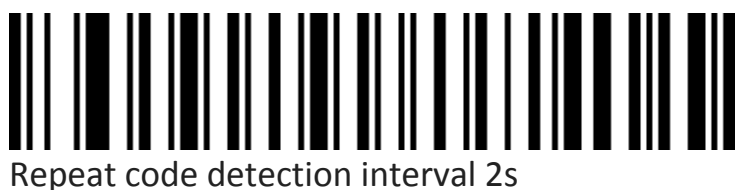

# <span id="page-29-0"></span>**Lamp configuration**

<span id="page-29-1"></span>**LED Indicator light**

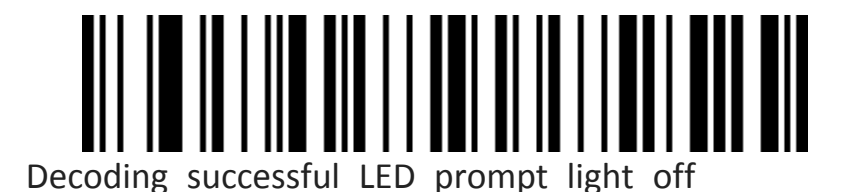

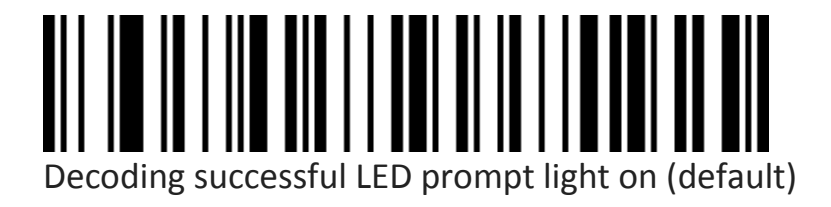

### <span id="page-30-0"></span>**Buzzer configuration**

<span id="page-30-1"></span>**Volume**

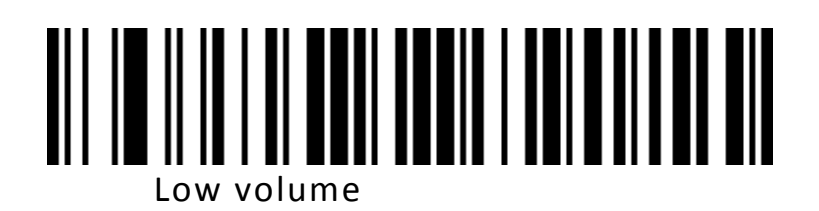

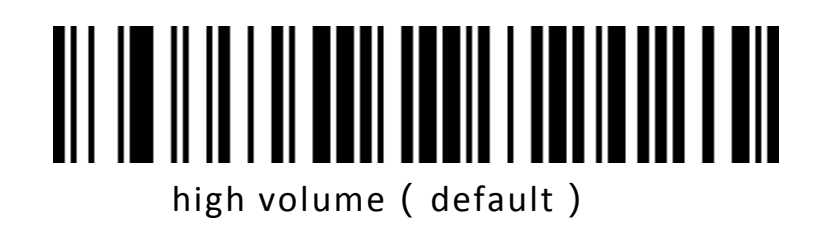

<span id="page-30-2"></span>**Scanner start tone switch**

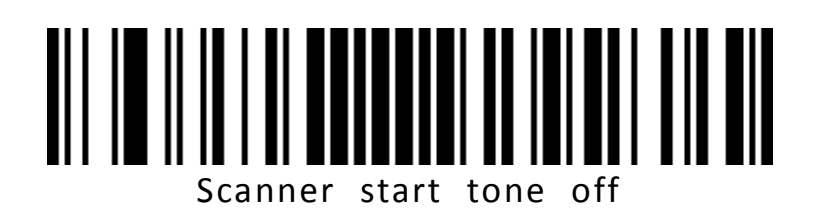

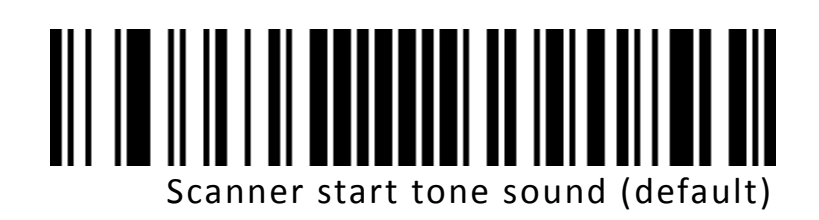

<span id="page-31-0"></span>Successfully decoding the tone switch

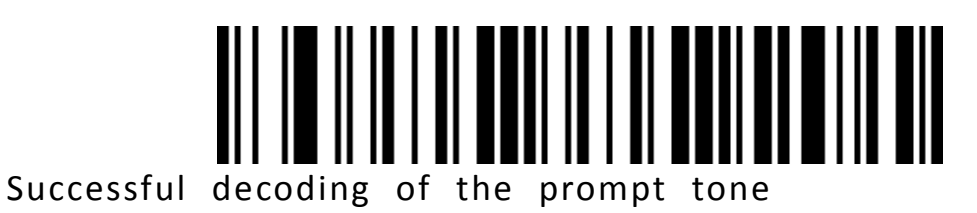

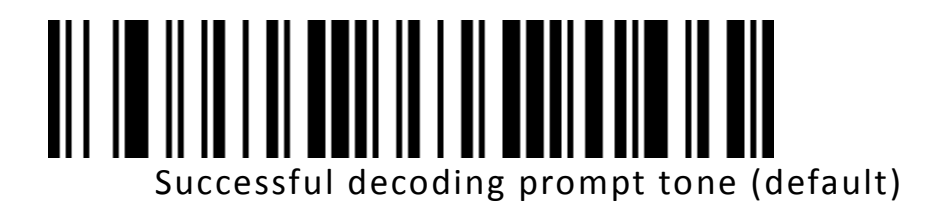

<span id="page-31-1"></span>**Successful decoding of the prompt tone rate (tone)**

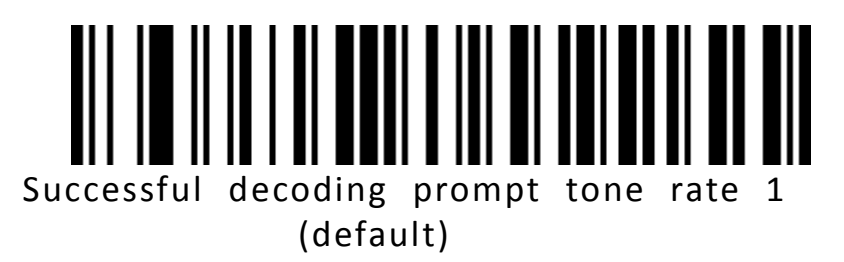

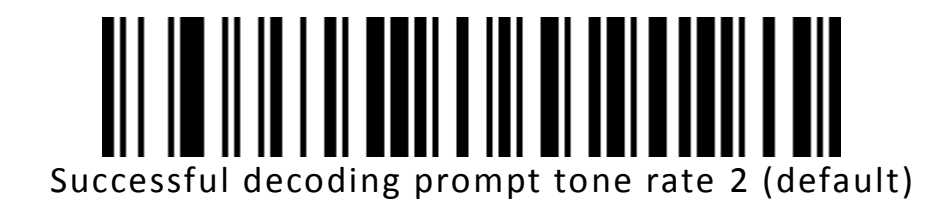

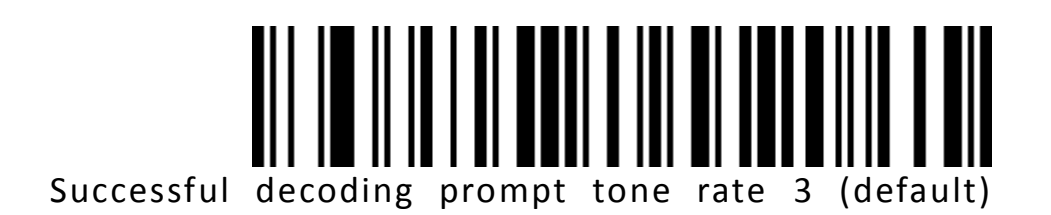

#### <span id="page-32-0"></span>**Successful decoding of the prompt duration**

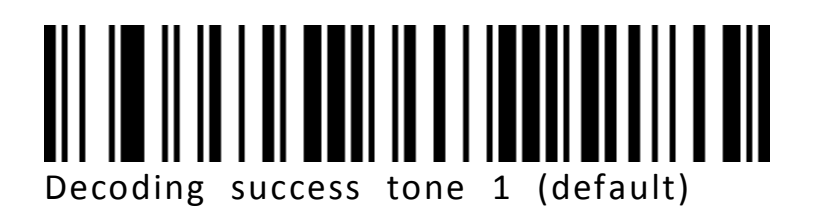

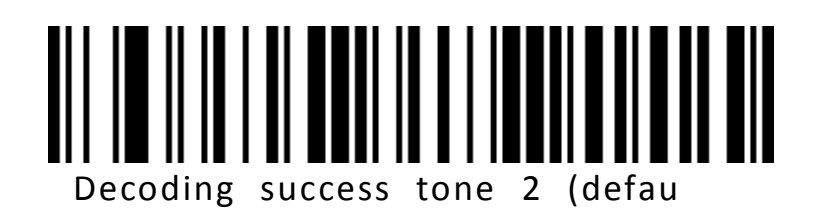

lt)

#### <span id="page-32-1"></span>**Error warning audio rate (tone)**

In the event of a data transmission failure, there will be four consecutive error

warning sounds, and a single error warning tone will appear when scanning an

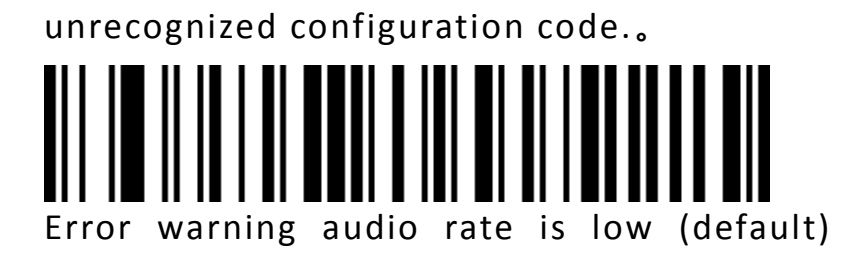

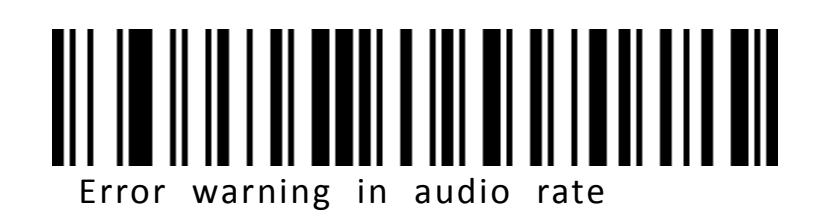

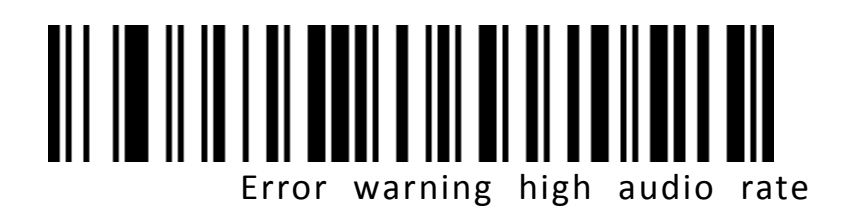

## <span id="page-34-0"></span>**Prefix and suffix configuration**

<span id="page-34-1"></span>**Starter**

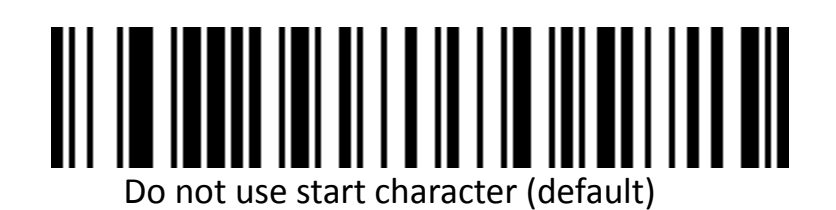

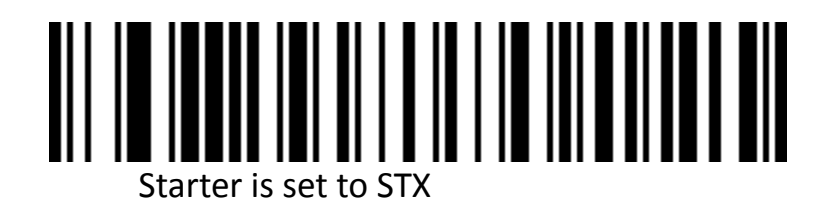

<span id="page-34-2"></span>**Terminator**

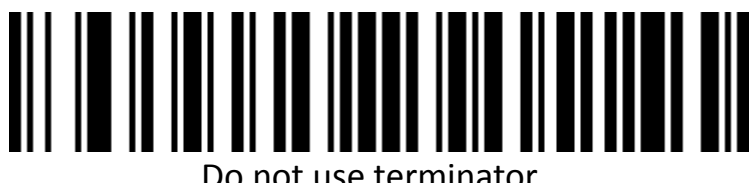

Do not use terminator

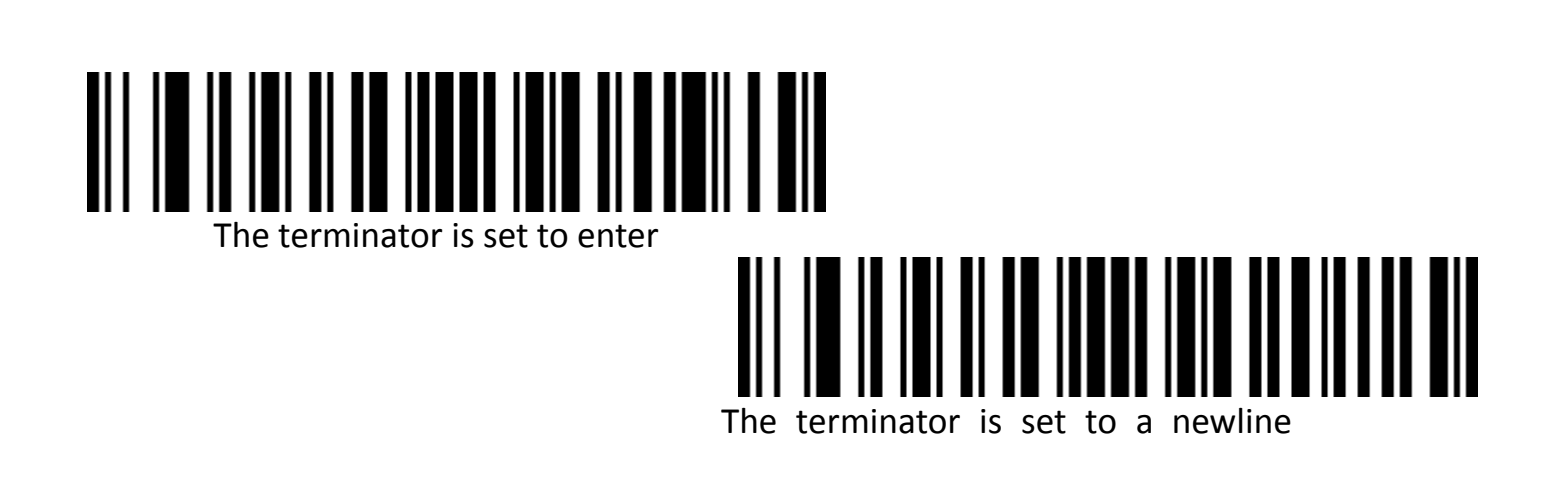

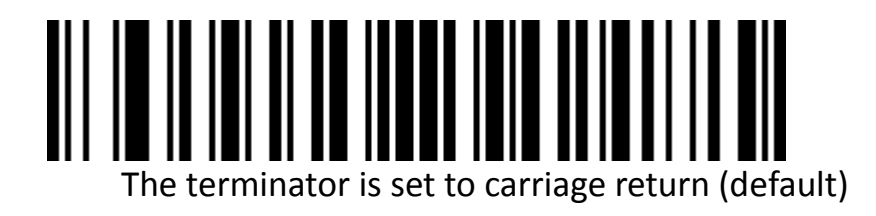

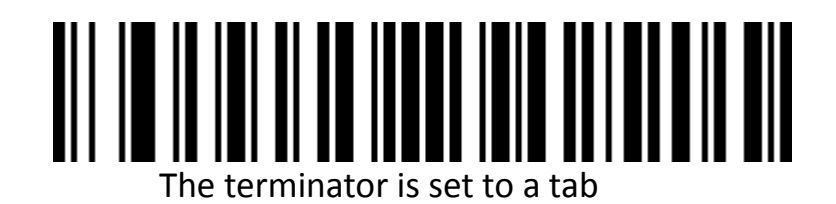

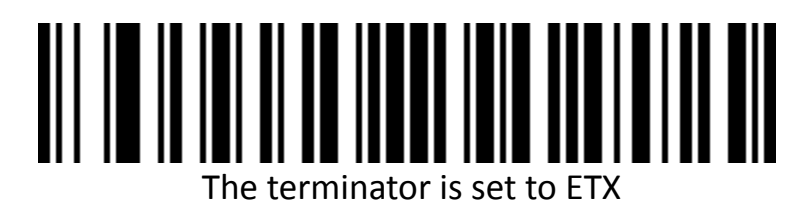

<span id="page-35-0"></span>**Custom prefix**

<span id="page-35-1"></span>**Output options**

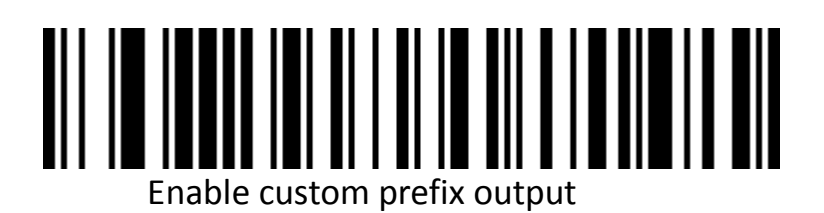
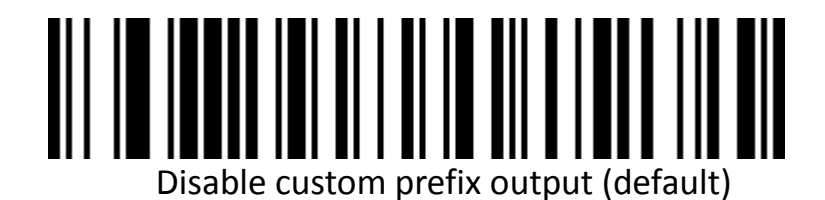

**edit**

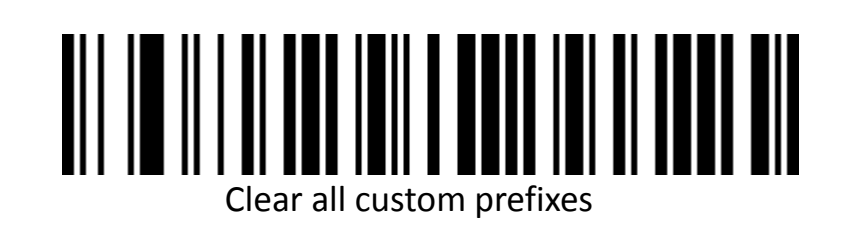

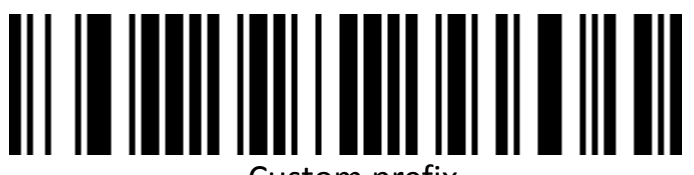

Custom prefix

(After scanning, please follow the bar code type ID table and data and edit bar code in the appendix.)

#### **Custom suffix**

**Output options**

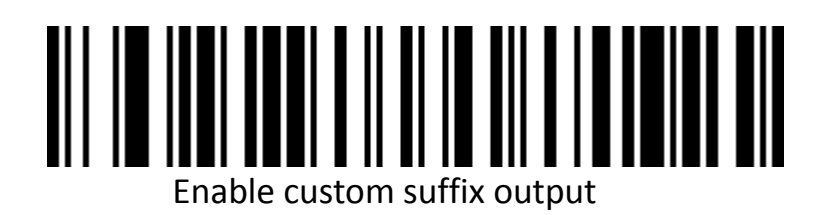

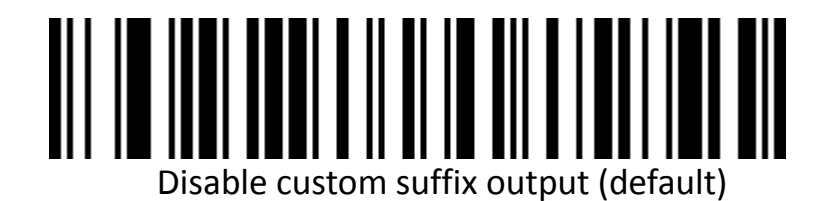

**edit**

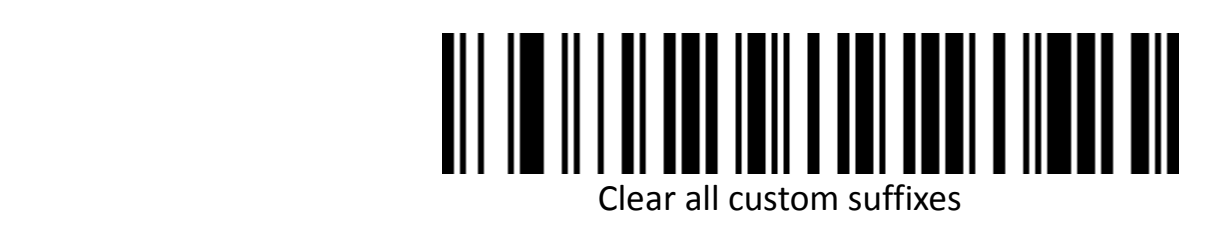

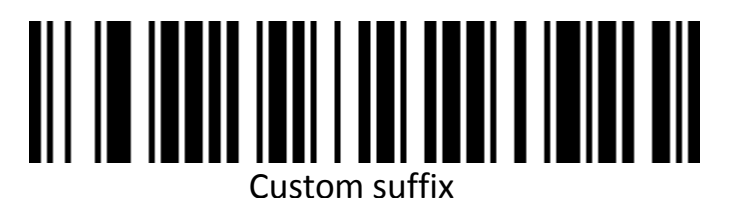

(After scanning, please follow the bar code type ID table and data and edit bar code in the appendix.)

**Code ID**

**Output options**

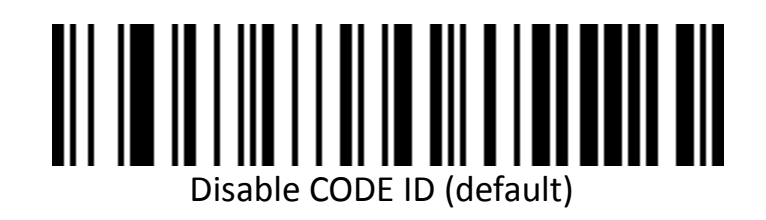

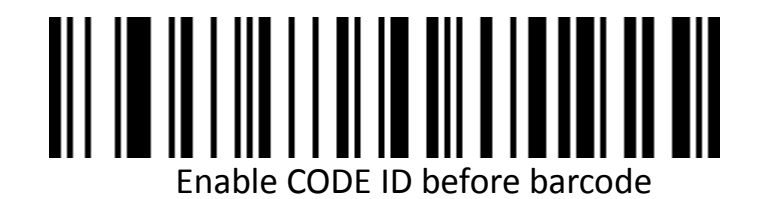

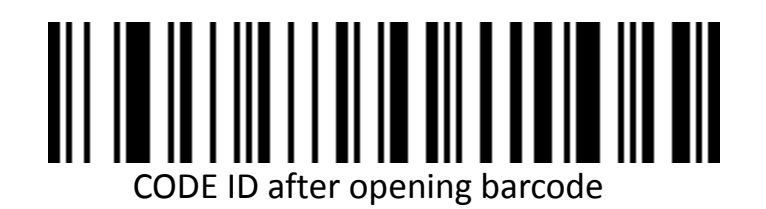

**Edit**

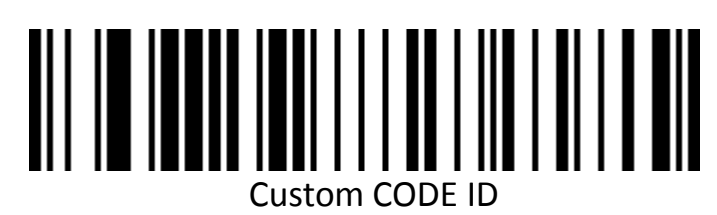

(After scanning, please follow the bar code type ID table and data and edit bar code in the appendix.)

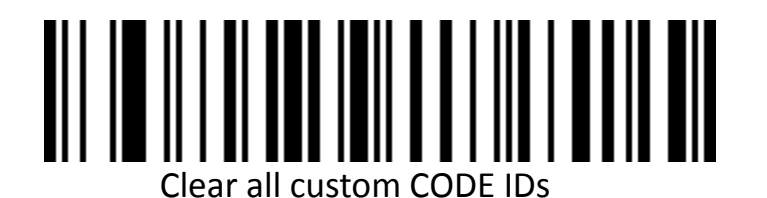

**AIM ID**

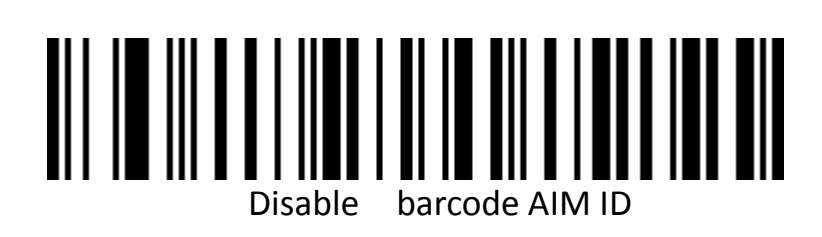

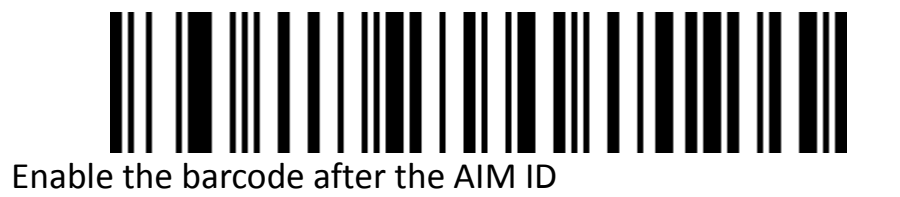

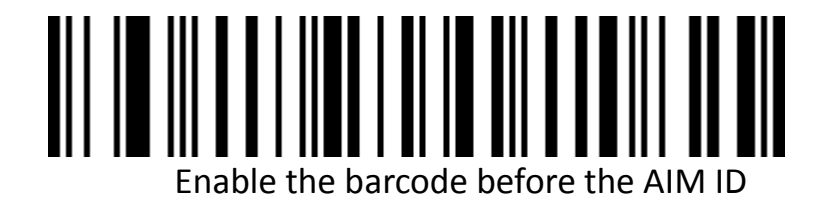

#### **Data editing**

The data editing function can customize the barcode content to the 3 fields of Start/Center/End by configuring the length of the barcode. Please configure the length and transmission configuration of the Start/End field according to actual needs. Note: Custom suffixes, starters, terminators, CODE IDs, AIM IDs, etc. The contents of

non-barcodes themselves are not affected by the data editing function.。

#### **Transmission configuration**

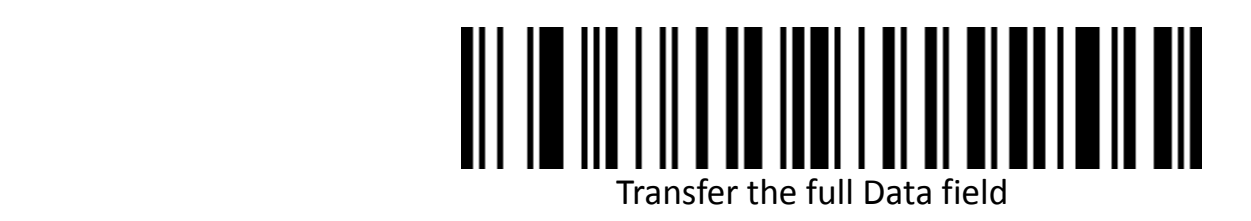

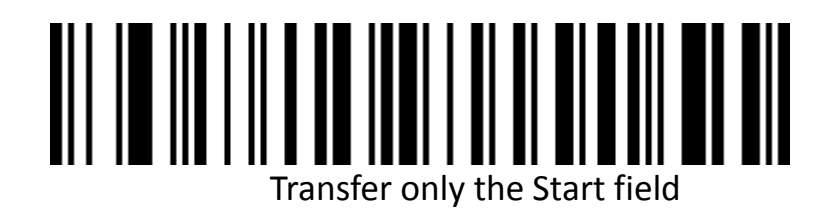

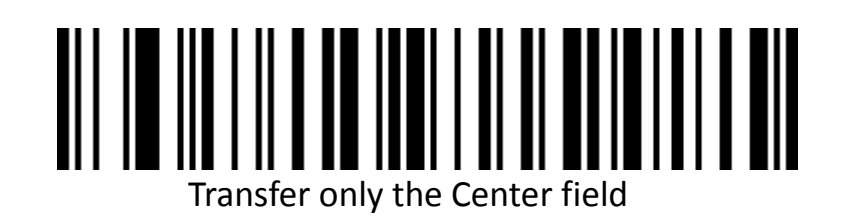

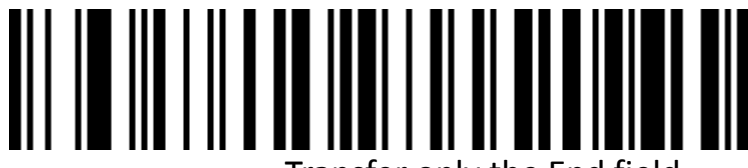

Transfer only the End field

**Field length configuration**

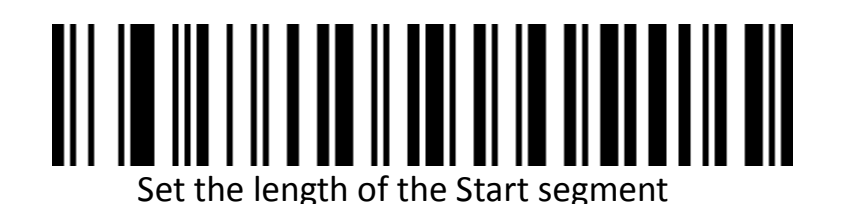

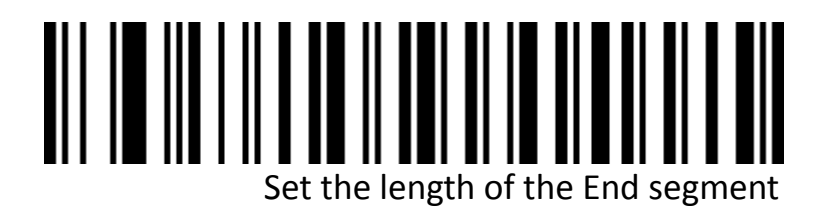

Note: Field length configuration is configured in bytes using decimal data.

For example: set the length of the Start segment to 10 bytes, scan to set the length of the Start segment, then scan the data in the appendix and edit the 1, 0 in the barcode to save the configuration.。

**Performance demonstration barcode (temporary** 

**configuration, restart failure)**

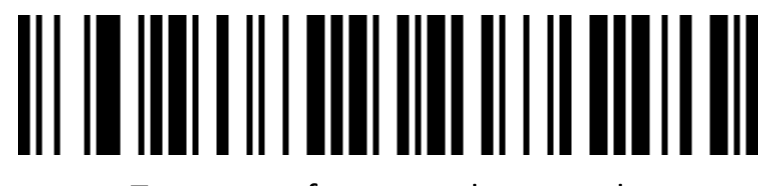

Turn on performance demo mode

# **Inverse barcode option**

(For 1D Barcode / DataMatrix/Aztec)

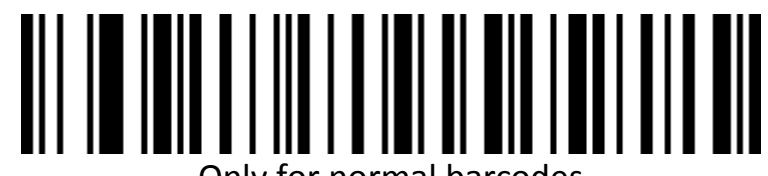

Only for normal barcodes

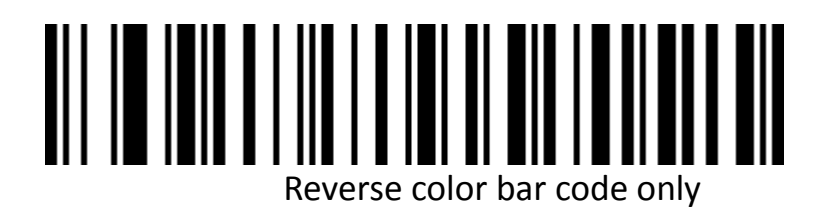

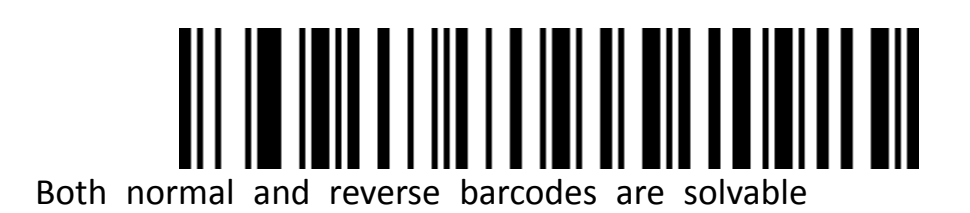

# **Bar code type selection**

# **Enable and disable all barcodes**

Enable all barcode types may cause decoding speed to slow down**,**t is recommended to

open the required barcode type according to the usage scenario.

All bar codes are open by default.

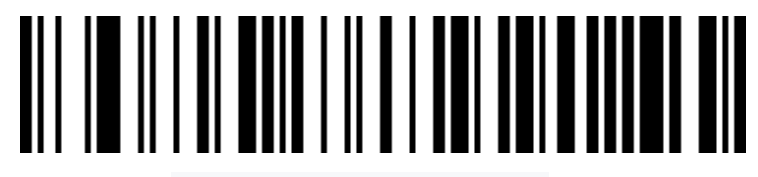

Enable all bar code types

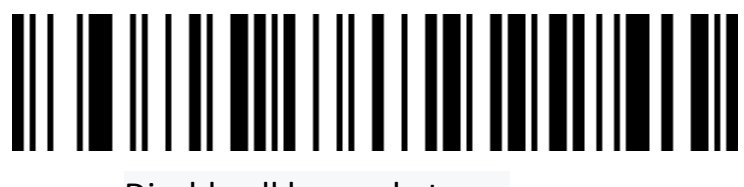

Disable all bar code types

# **Enable and disable all 1D barcodes**

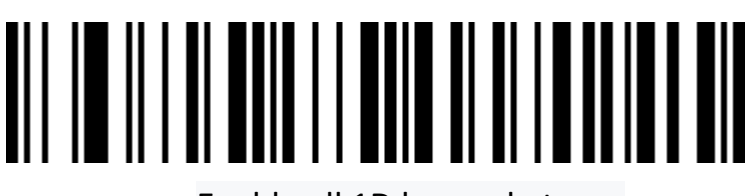

Enable all 1D bar code types

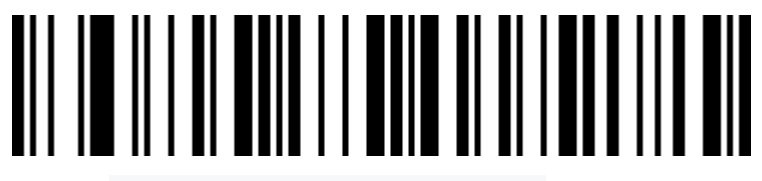

Disable all 1D bar code types

Enable and disable all 2D barcodes

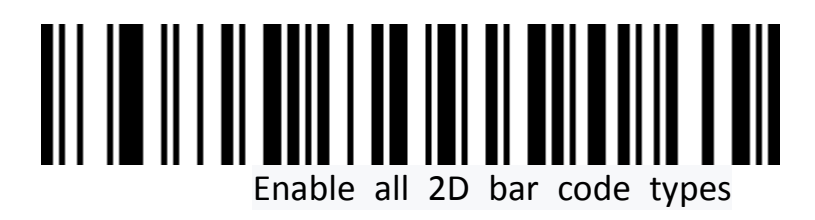

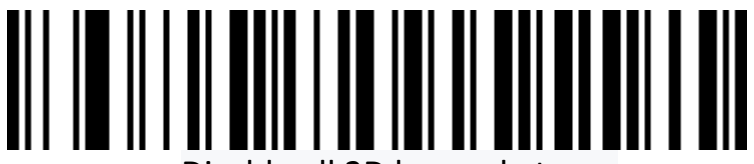

Disable all 2D bar code types

#### **Codabar**

Enable/disable barcode

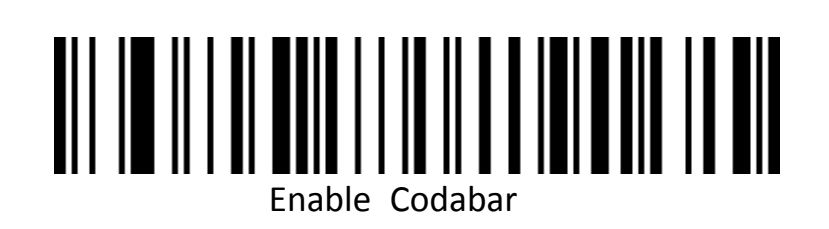

# Disable Codabar

**Codabar** Start/end characters

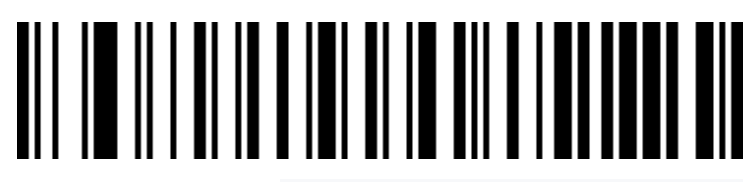

Do not send Codabar

start/end characters (default)

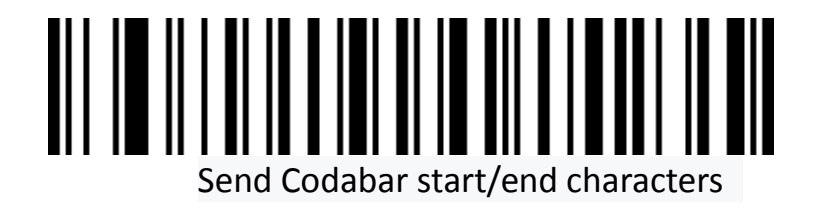

#### **Codabar Length limit setting**

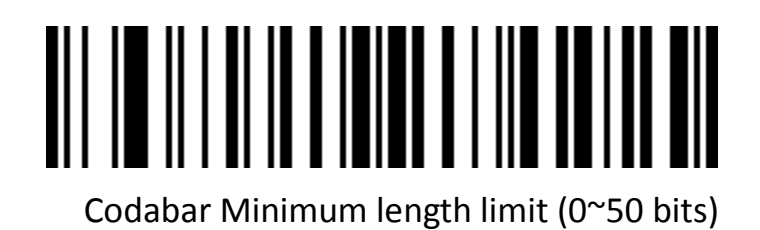

Codabar Maximum length limit (0~50 bits)

#### **Code 39**

Enable and disable barcode

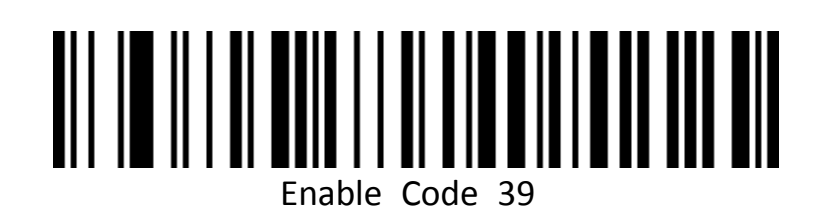

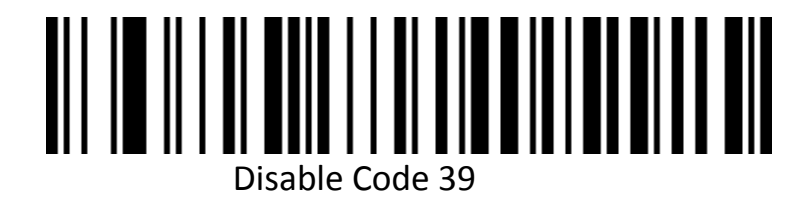

**Code 39 Parity bit**

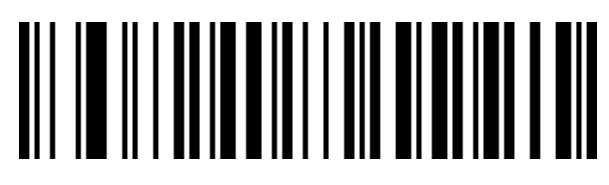

Code 39 Check Disable (default)

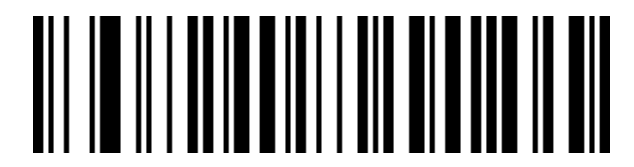

Code 39 check enable and does not send checksum bits

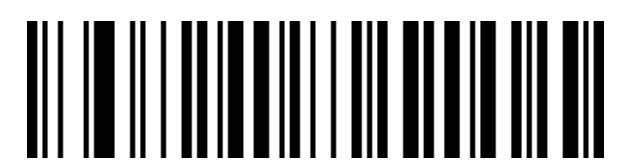

Code 39 Check enable and send check bits

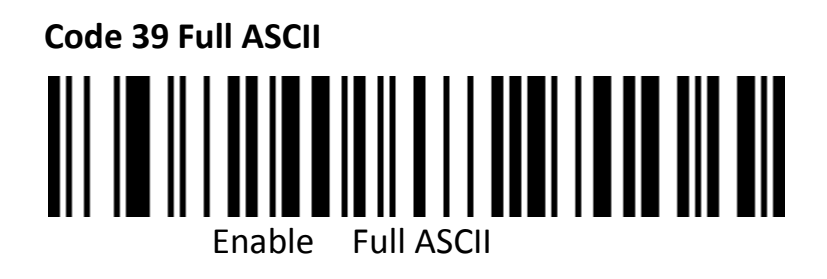

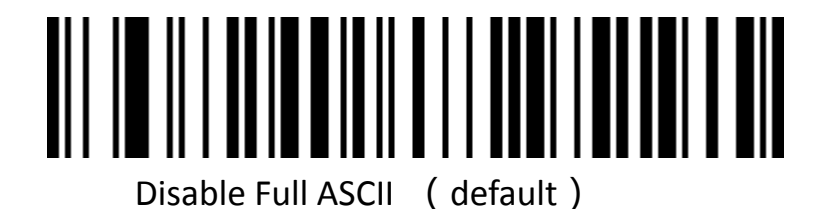

**Code 39 Length limit setting**

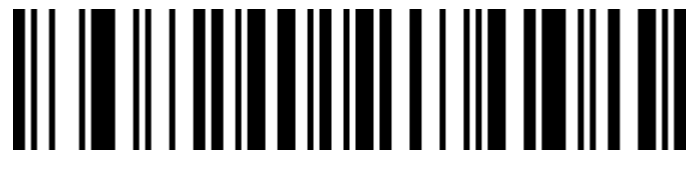

Code 39 Minimum length limit (0~50 bits)

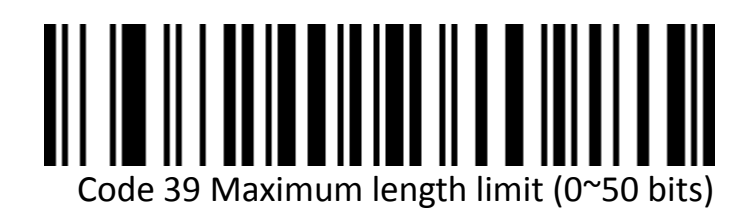

#### **Code 32 (Code39 is required to enable)**

Enable and disable barcode

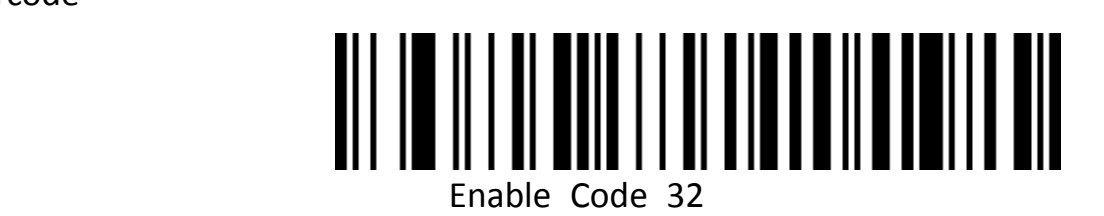

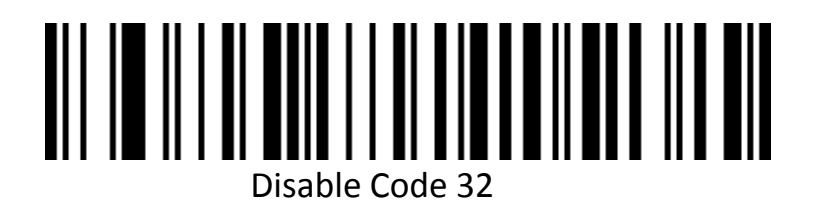

# **Interleaved 2 of 5(ITF25)**

# **Enable and disable barcode**

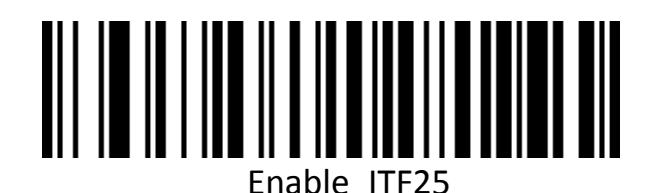

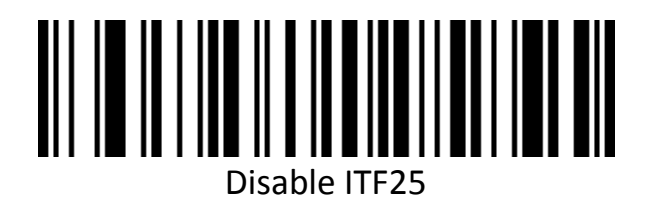

# **Interleaved 2 of 5**(**ITF25**)**Parity bit**

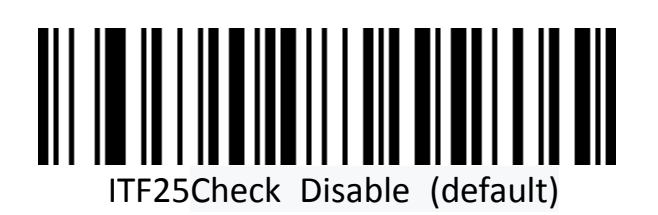

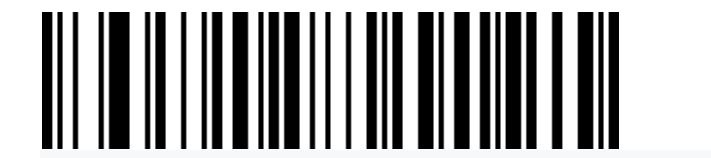

ITF25 Check enable and does not send checksum bits

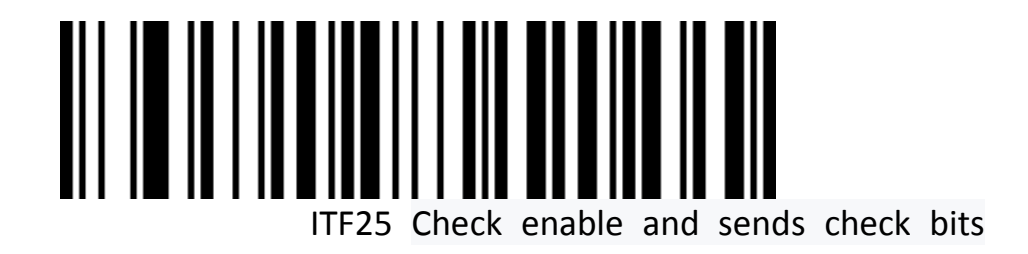

# **Interleaved 2 of 5**(**ITF25**)**length selection**

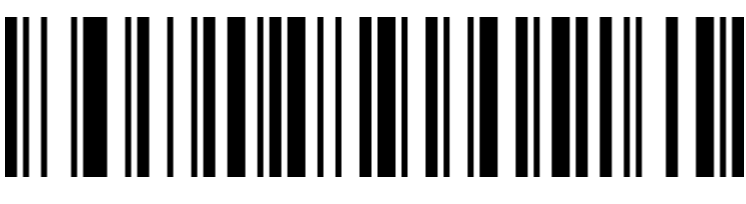

ITF25 Arbitrary length (4-24 bits) (default)

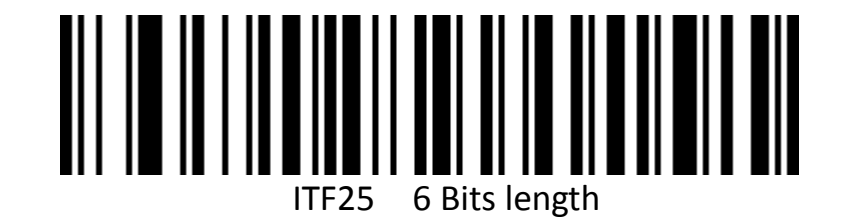

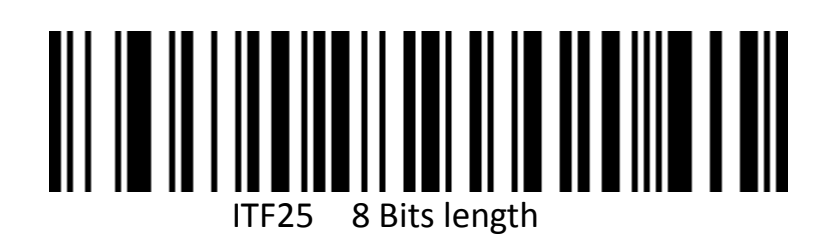

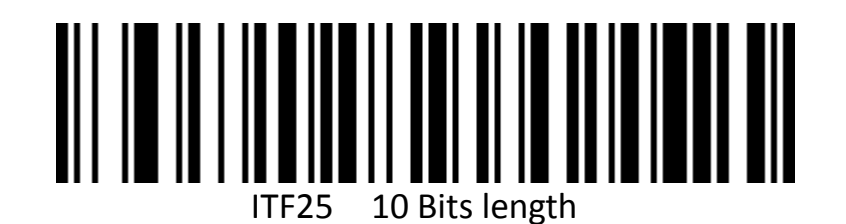

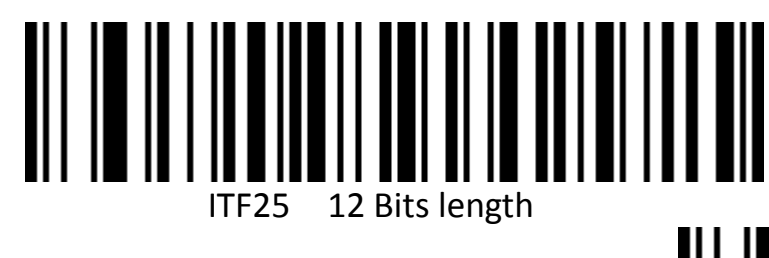

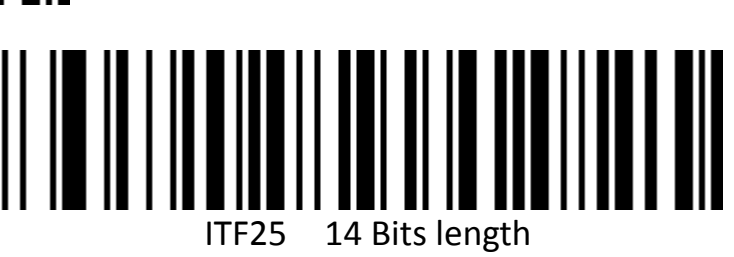

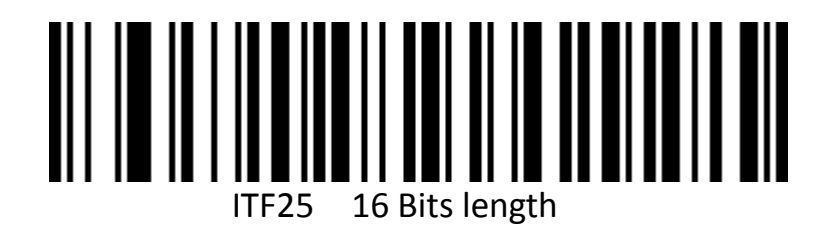

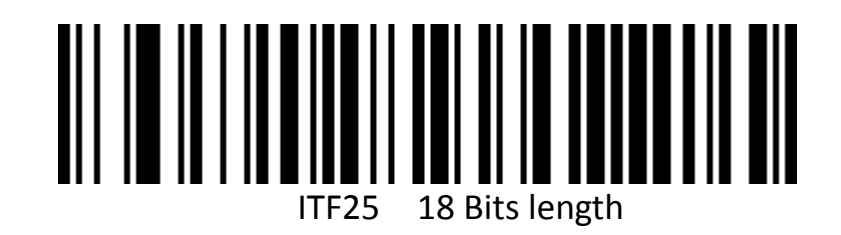

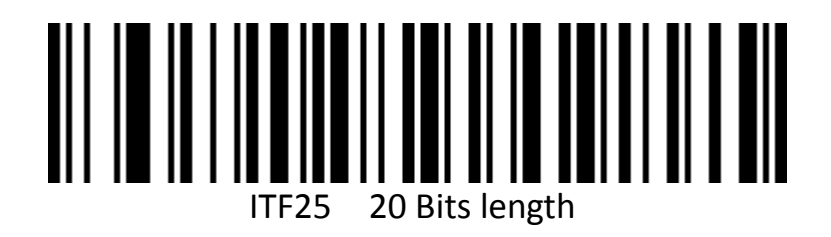

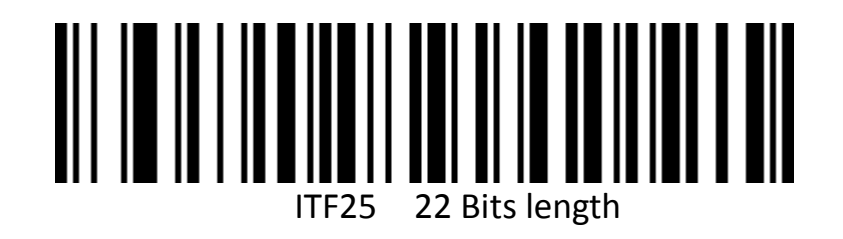

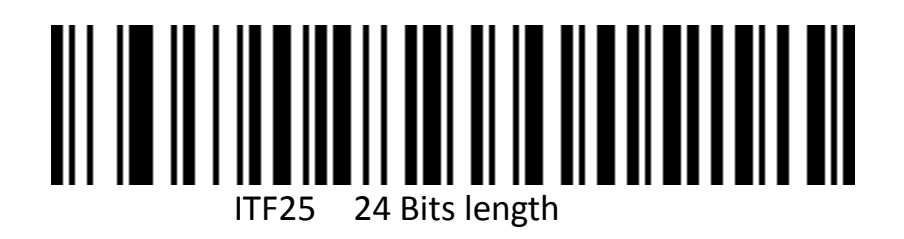

#### **Interleaved 2 of 5 Length limit setting**

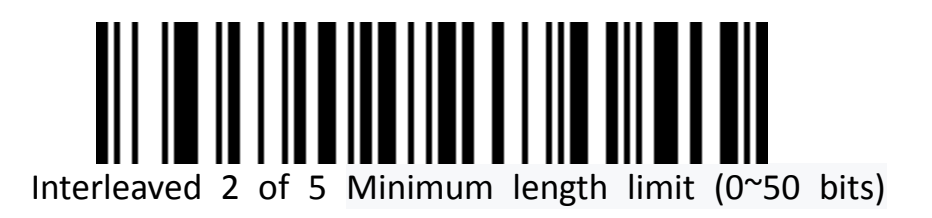

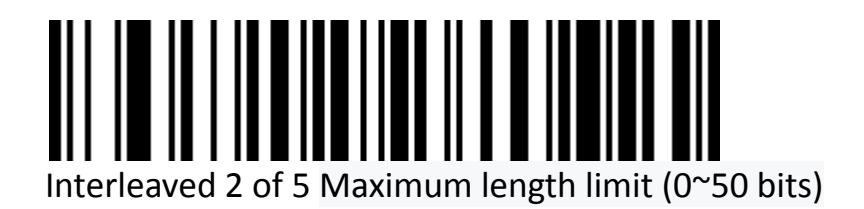

# **Industrial 2 of 5(Industrial 25)**

Enable and disable barcode

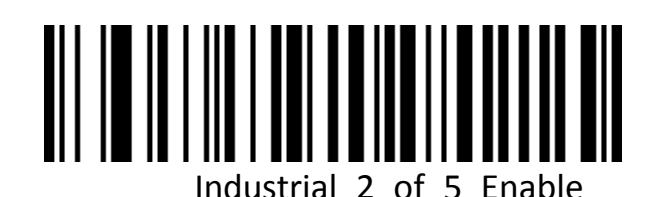

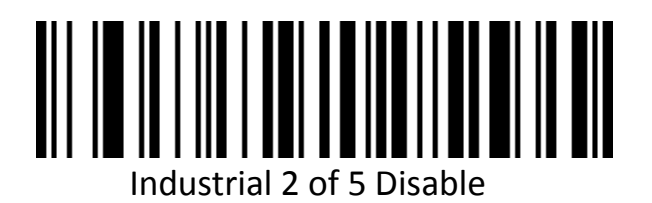

#### **Industrial 2 of 5 Length limit setting**

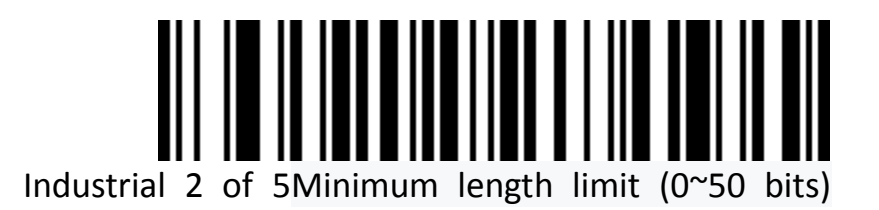

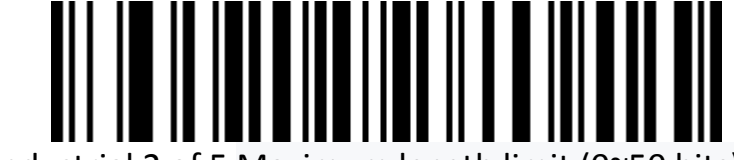

Industrial 2 of 5 Maximum length limit (0~50 bits)

**Matrix 2 of 5(Matrix25)(4-24 bits)**

Enable and disable barcode

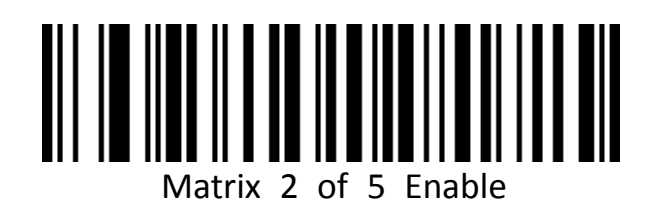

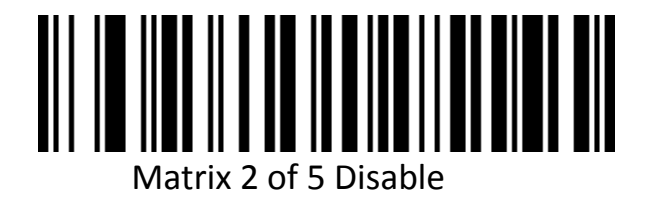

#### **Matrix 2 of 5 Length limit setting**

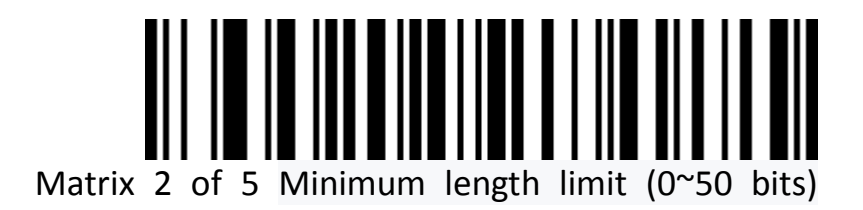

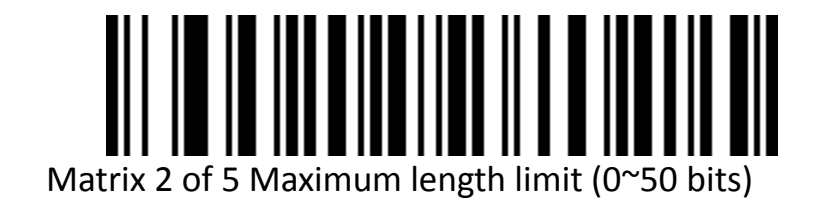

**Code 93**

Enable and disable barcode

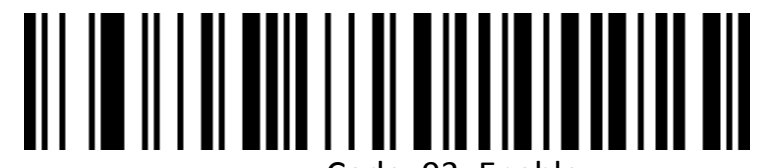

Code 93 Enable

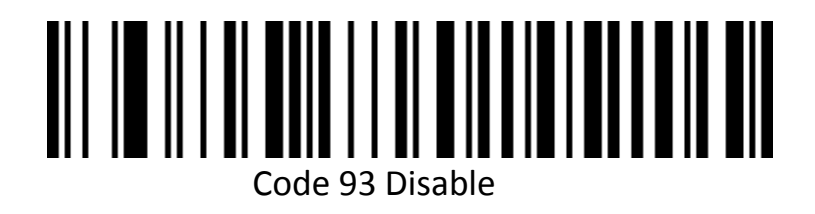

**Code 93 Length limit setting**

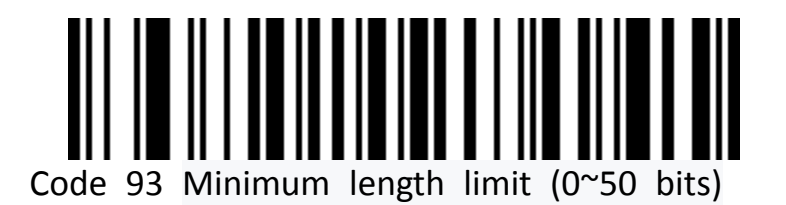

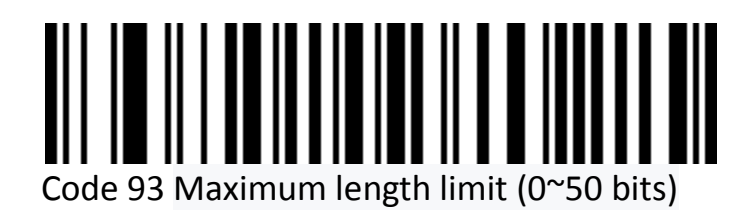

# **Code 11**

Enable and disable barcode

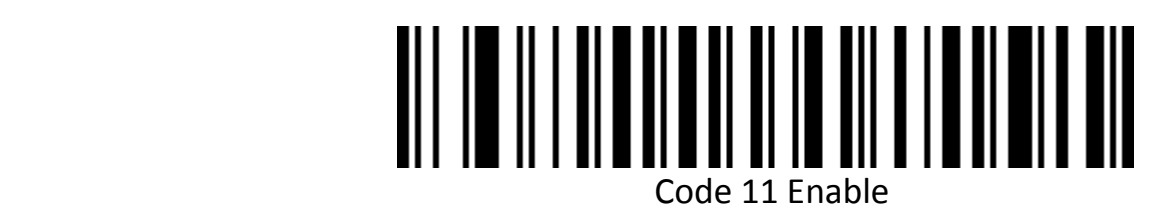

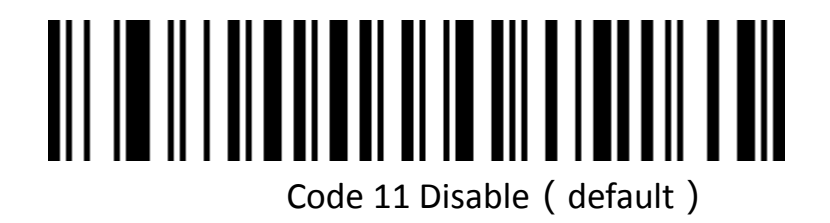

**Code 11 Parity bit output**

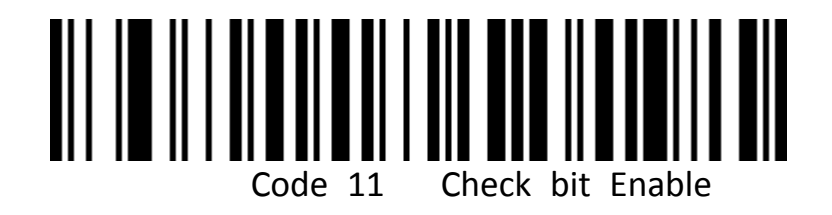

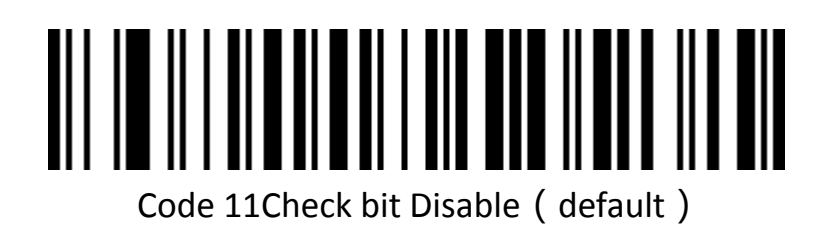

**Code 11 Check Bit Selection**

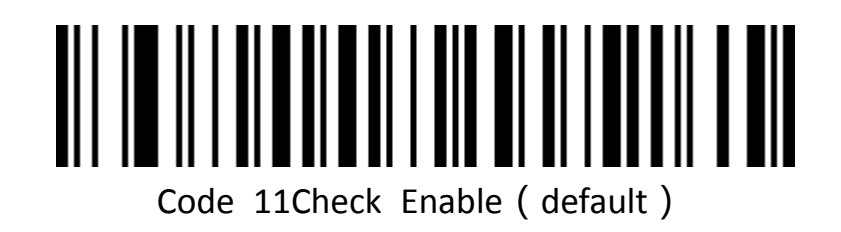

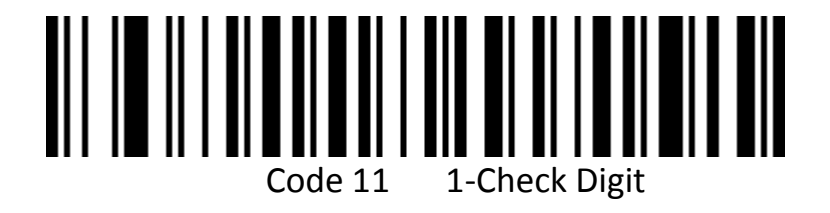

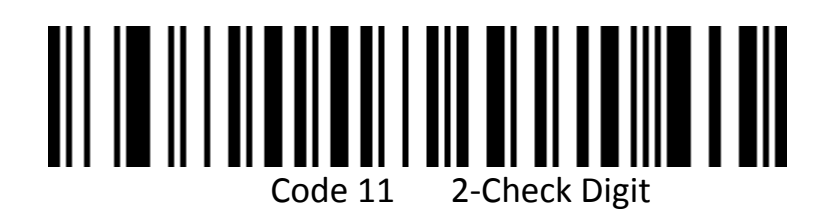

**Code 11 Length Limit Settings**

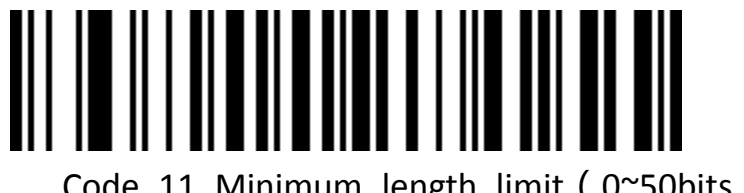

Code 11 Minimum length limit (0~50bits)

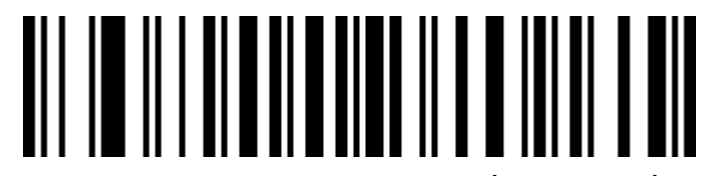

Code 11 Maximum length limit (0~50bits)

**Code 128**

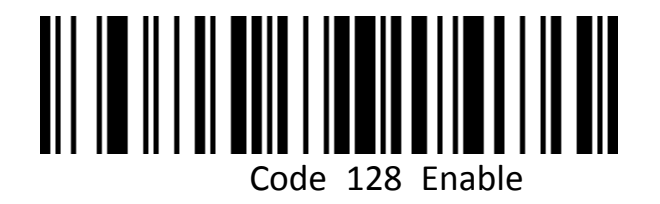

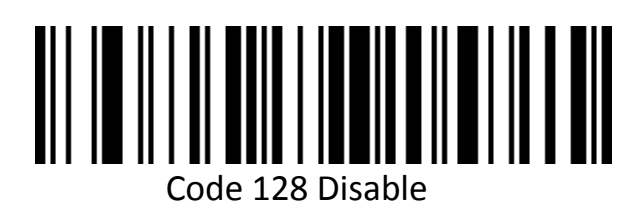

**GS1-128**

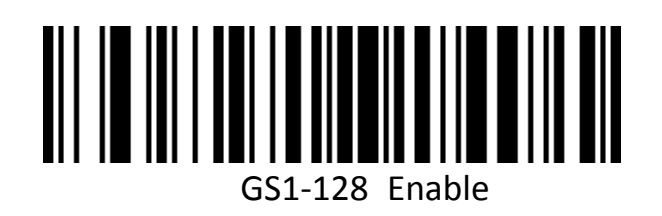

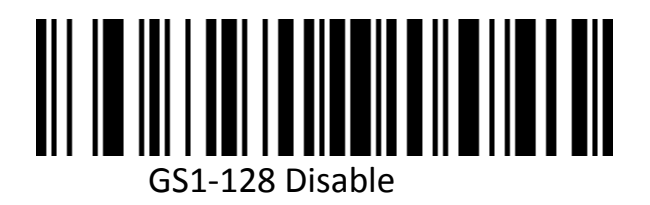

**Code128 Length Limit Settings**

Code128 Minimum length limit(0~50bits)

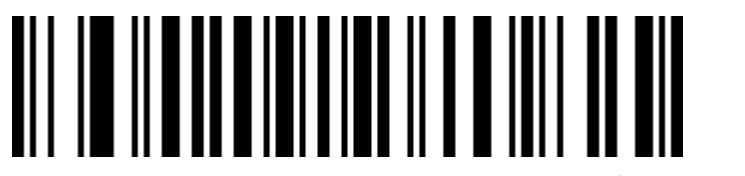

Code 128Maximum length limit (0~50bits)

# **UPC-A**

Enable and disable barcode

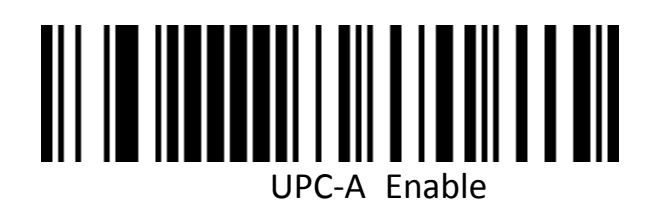

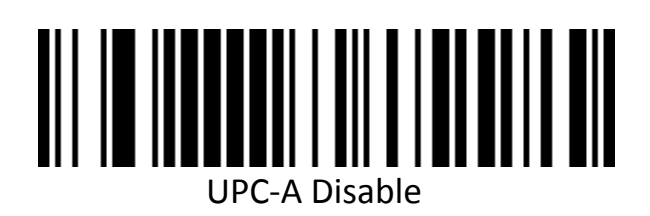

**UPC-A Parity bit**

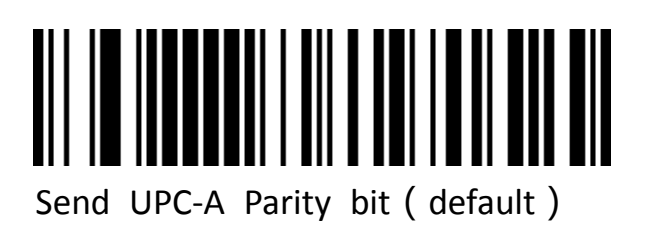

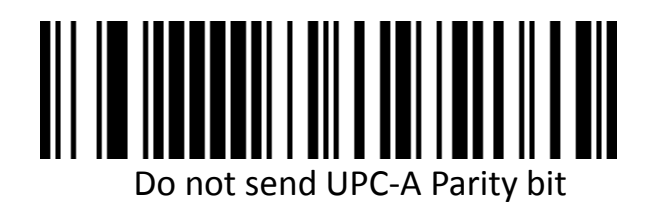

**UPC-A Transfer EAN-13**

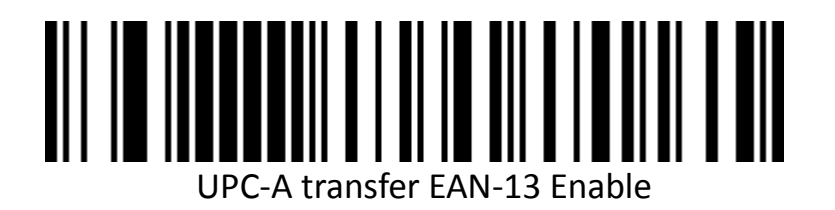

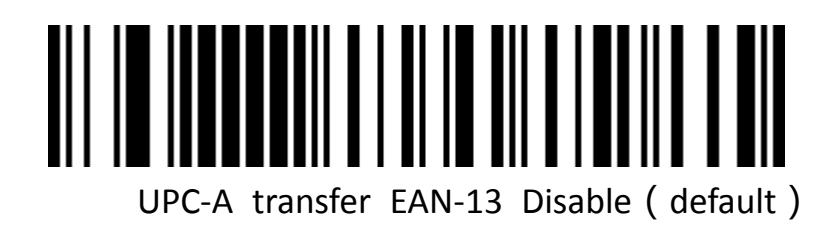

# **UPC-E**

Enable and disable barcode

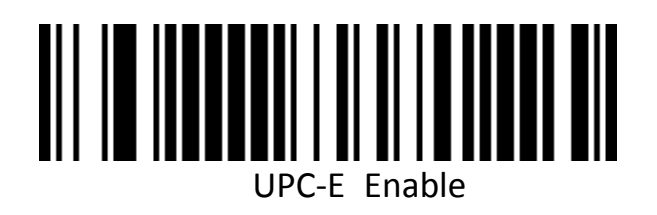

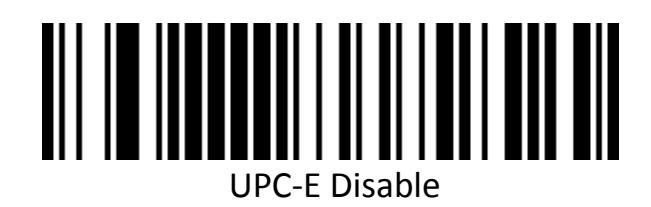

**UPC-E Parity bit**

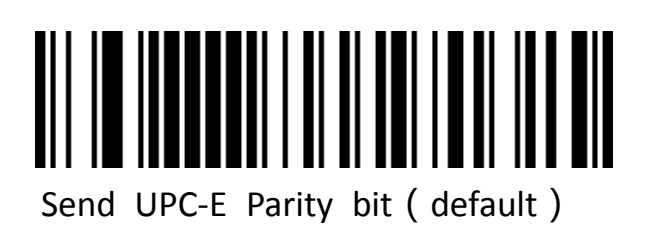

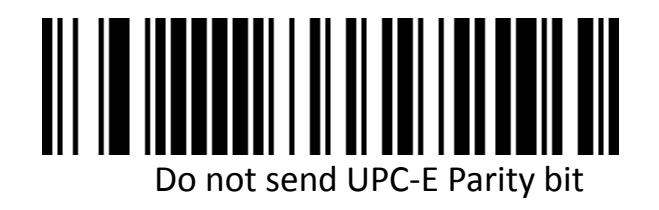

**UPC-E extend UPC-A**

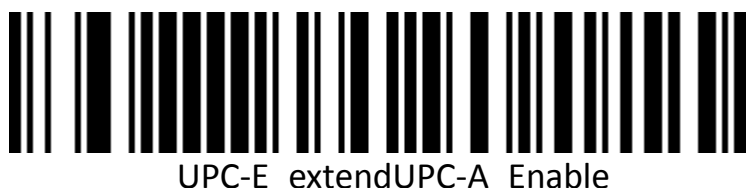

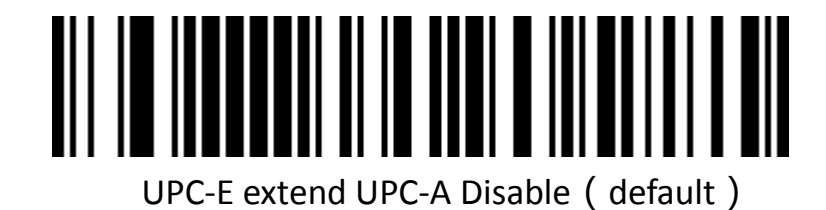

65

**EAN/JAN-8**

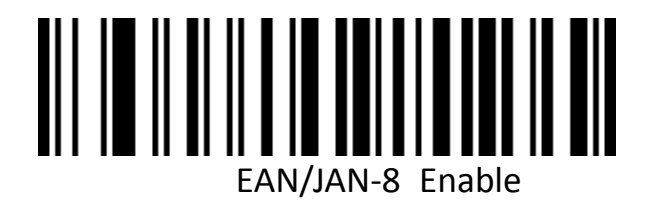

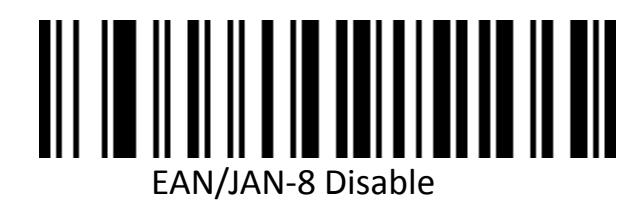

**EAN/JAN-13**

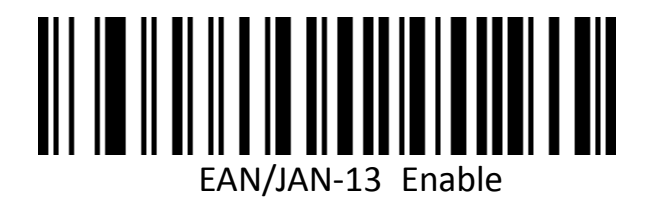

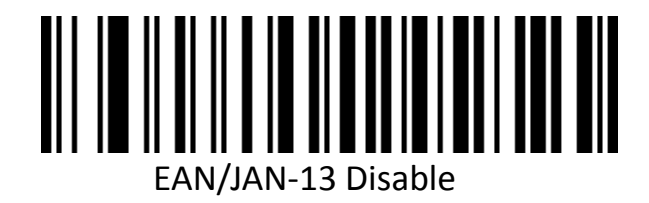

# **UPC/EAN/JAN Add-on Code**

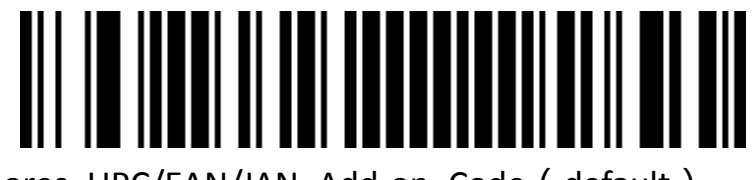

Ignores UPC/EAN/JAN Add-on Code (default)

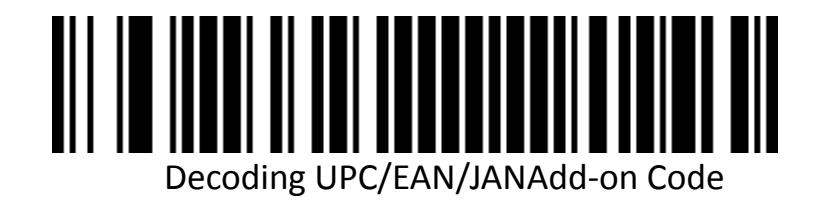

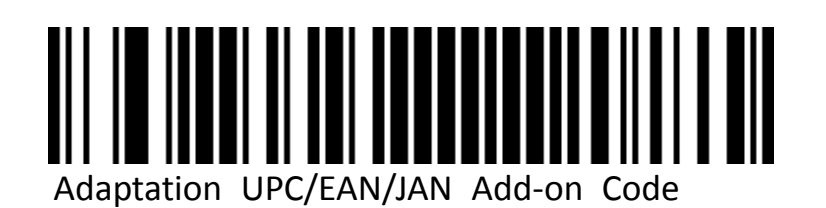

# **EAN13 Transfer ISBN**

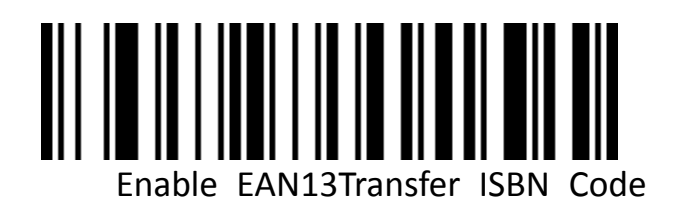

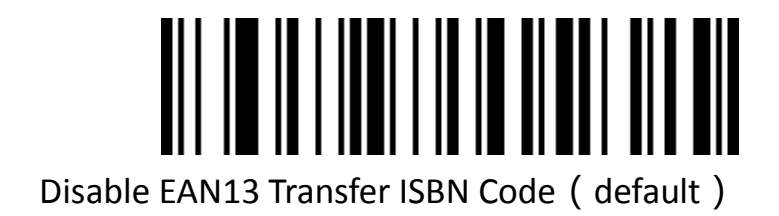

**EAN13 Transfer ISSN**

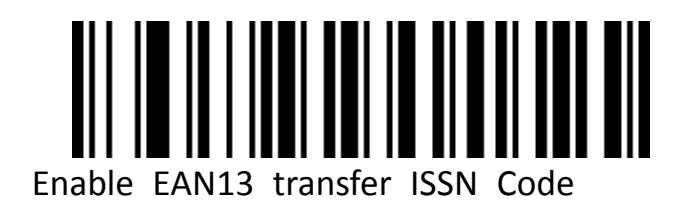

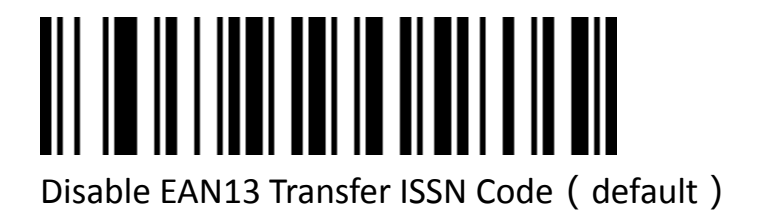

**GS1 DataBar**

**GS1 DataBar**(**RSS14**)

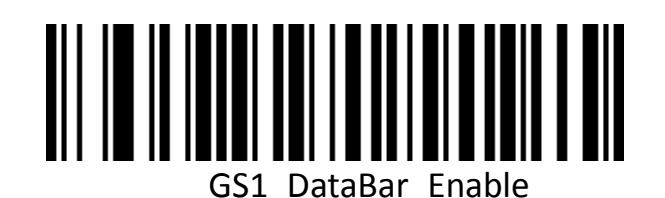

GS1 DataBar Disable

**GS1 DataBar Limited**

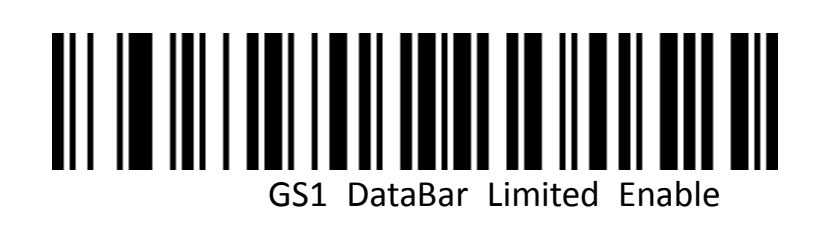

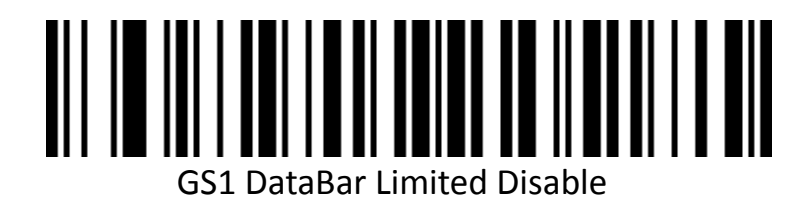
**GS1 DataBar Expanded**

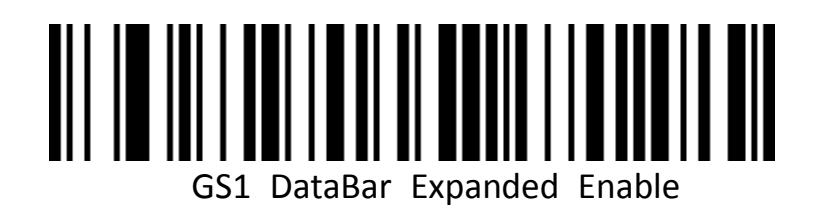

## GS1 DataBar Expanded Disable

**PDF417**

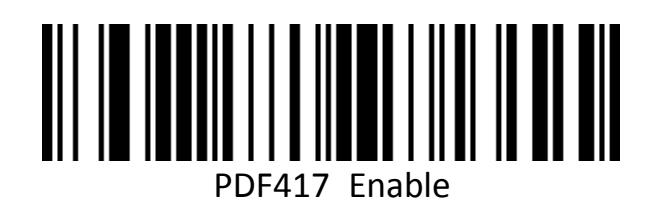

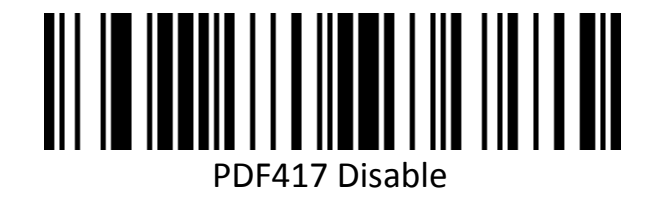

**QR Code**

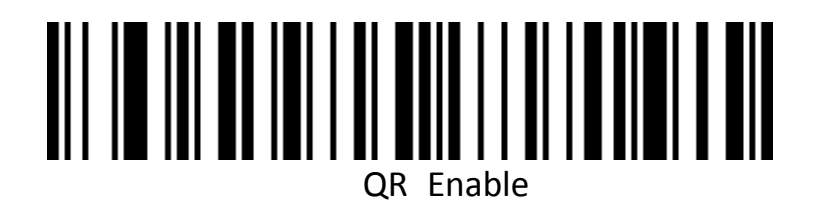

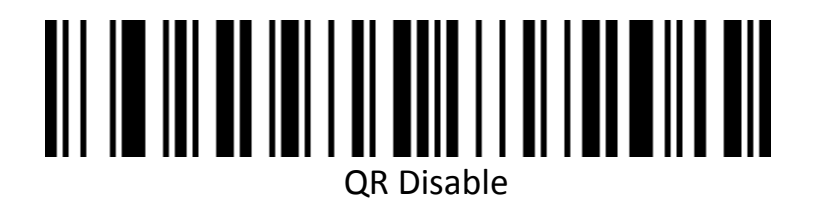

**QR Code URL Link**

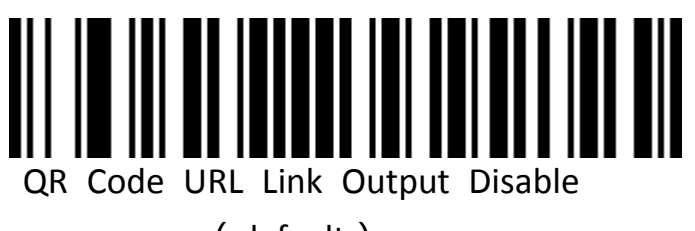

(default)

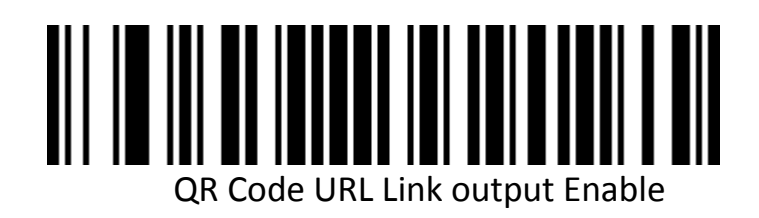

**Micro QR**

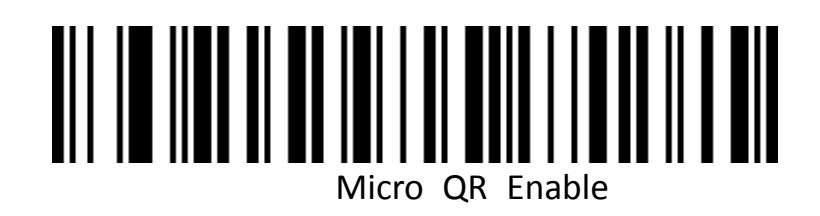

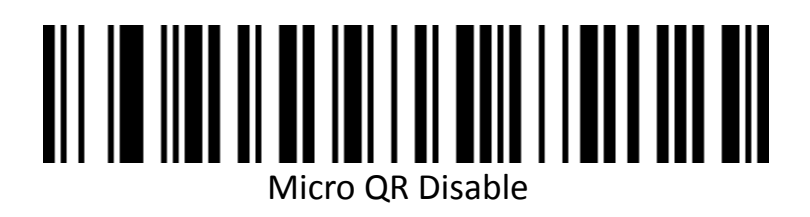

**Data Matrix**

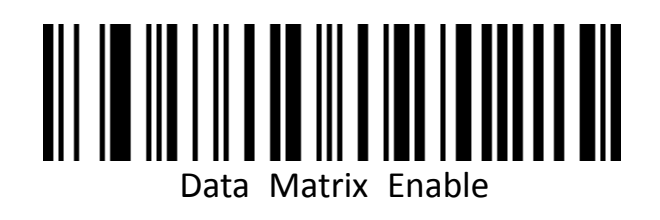

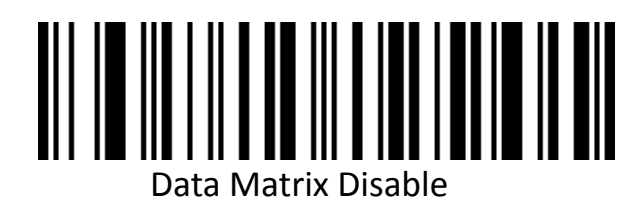

**Aztec Code**

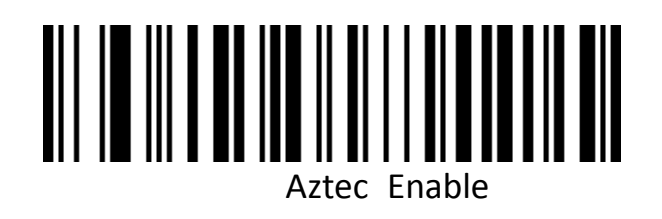

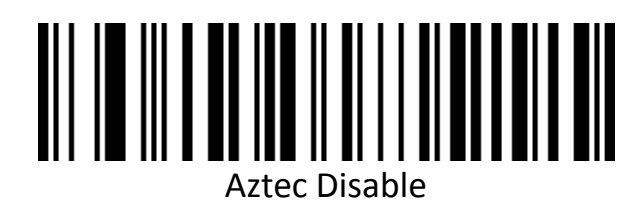

## **Appendix**

**Data and Programming Barcode**

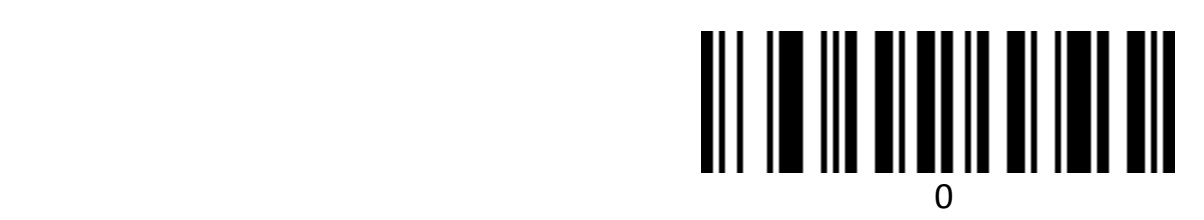

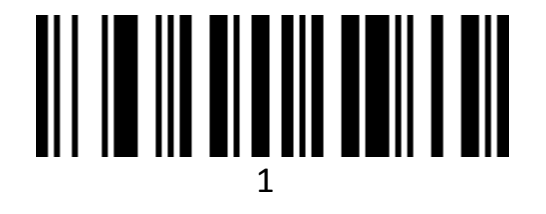

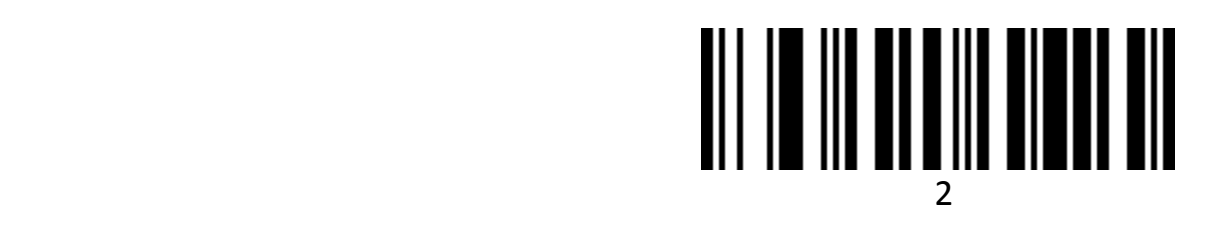

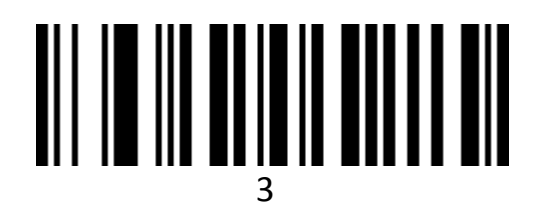

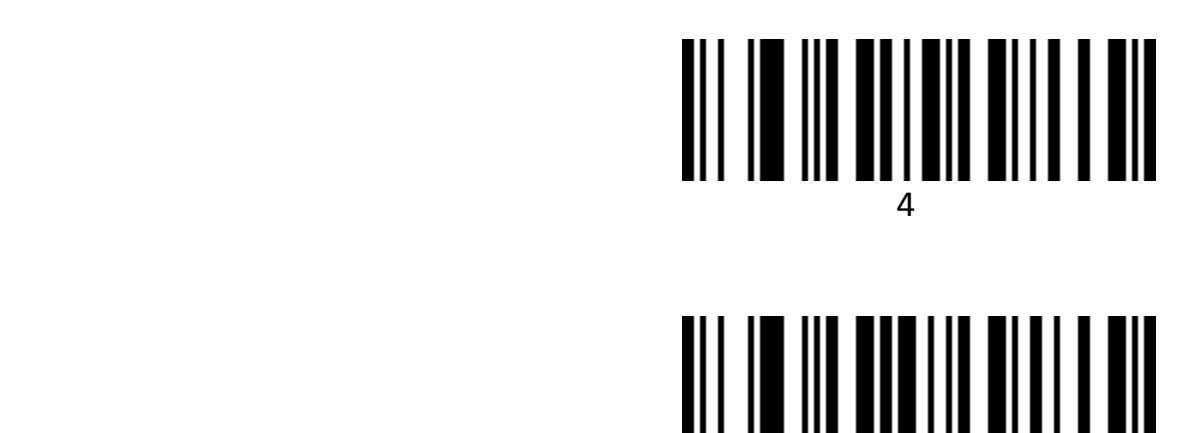

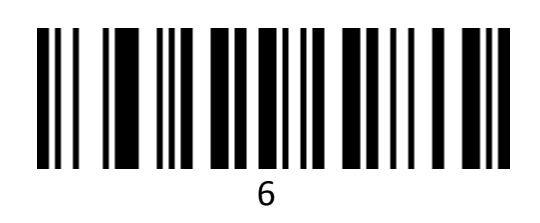

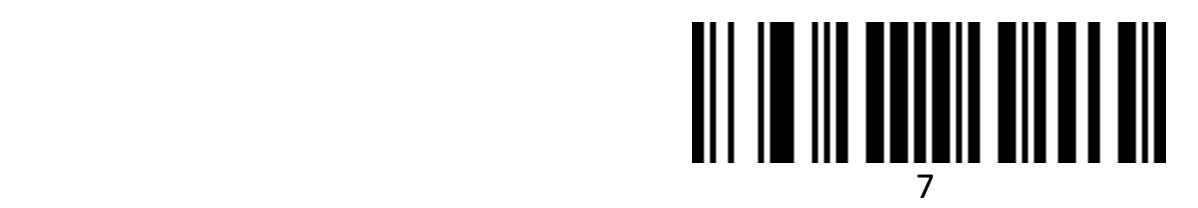

# 8 and 3 and 3 and 3 and 3 and 3 and 3 and 3 and 3 and 3 and 3 and 3 and 3 and 3 and 3 and 3 and 3 and 3 and 3

the contract of the contract of the contract of the contract of the contract of the contract of the contract o

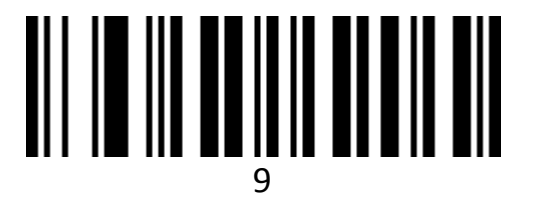

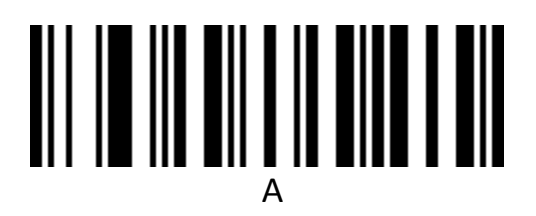

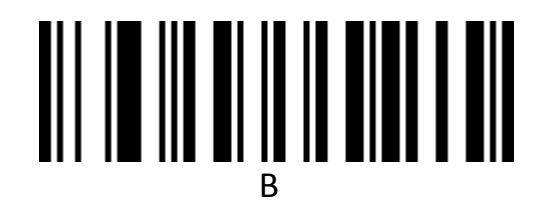

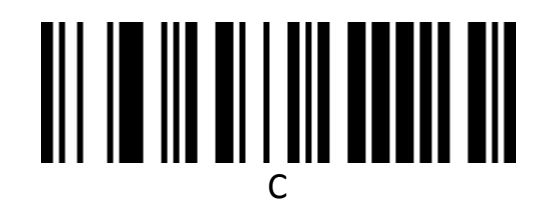

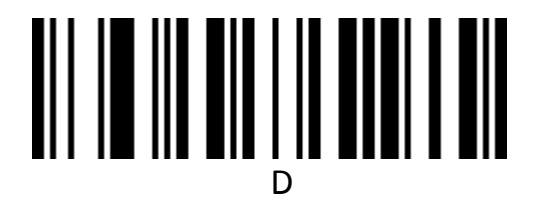

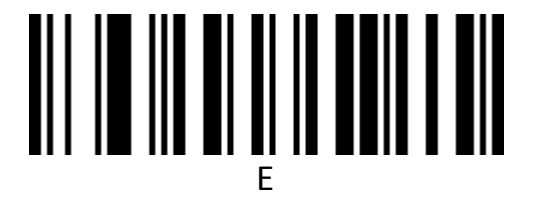

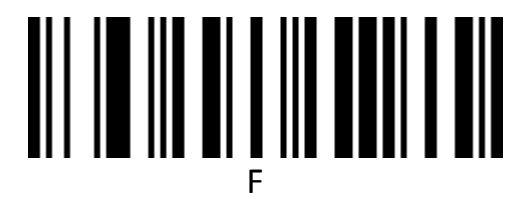

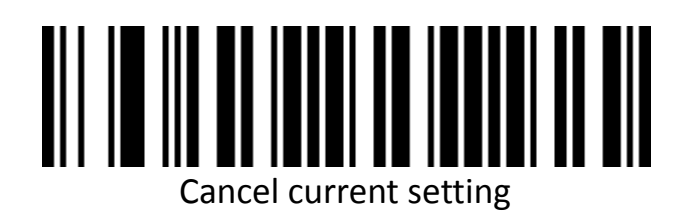

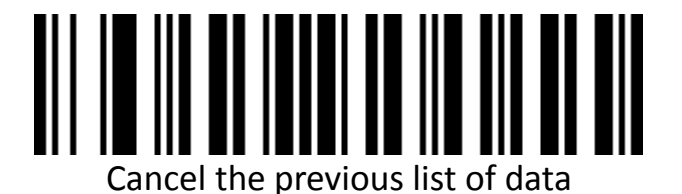

Cancel the data you read last time

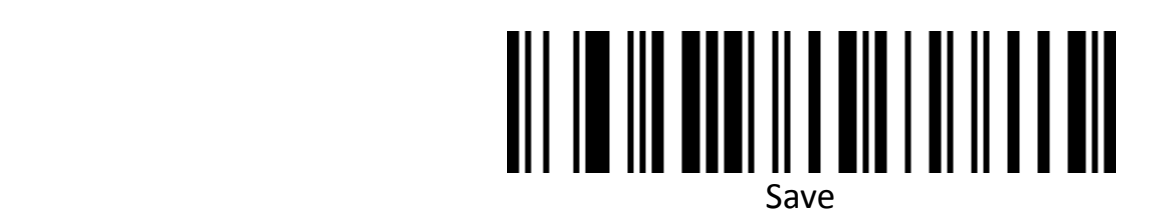

## **Bar code type ID table**

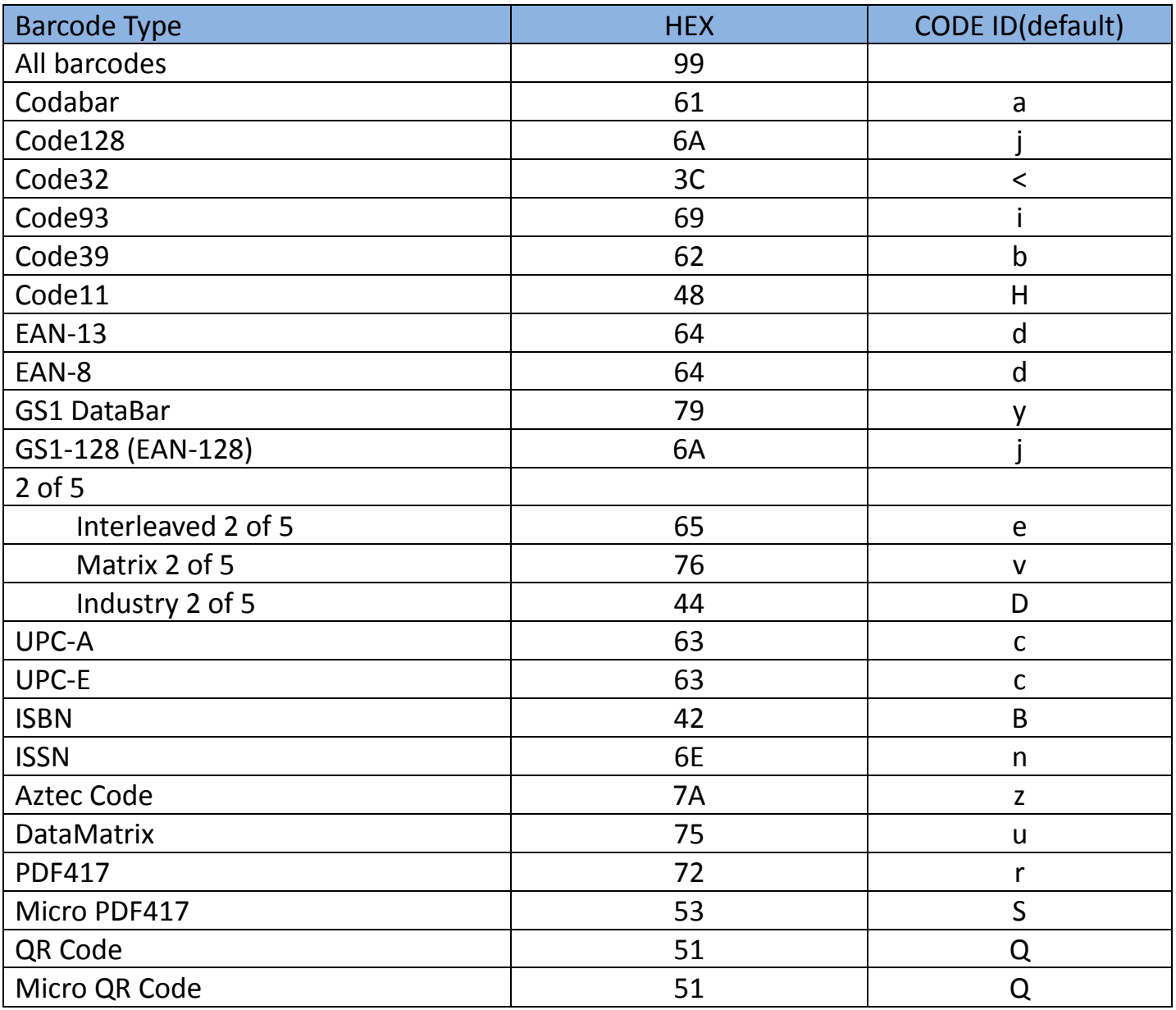

## Visible character ASCII table

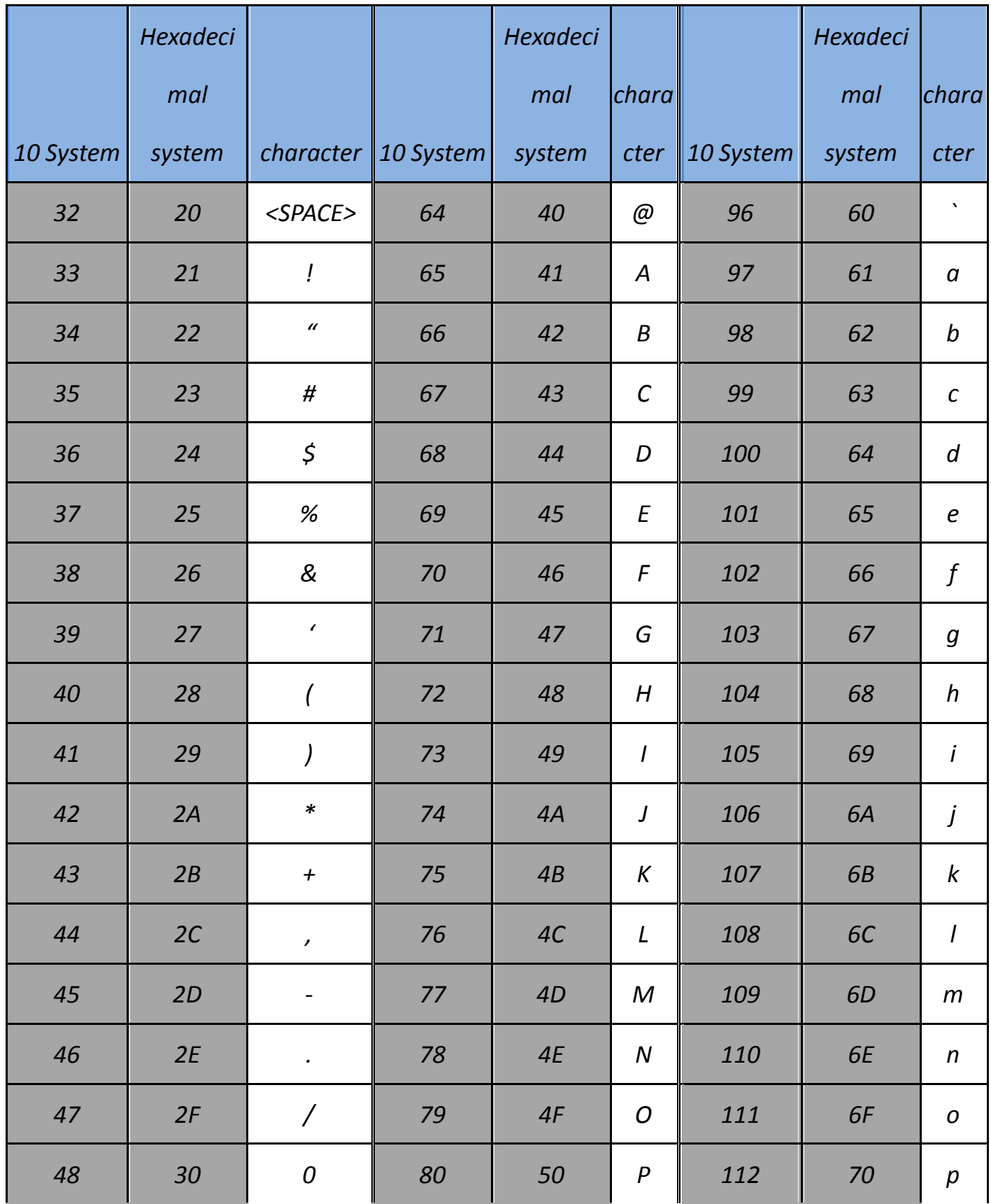

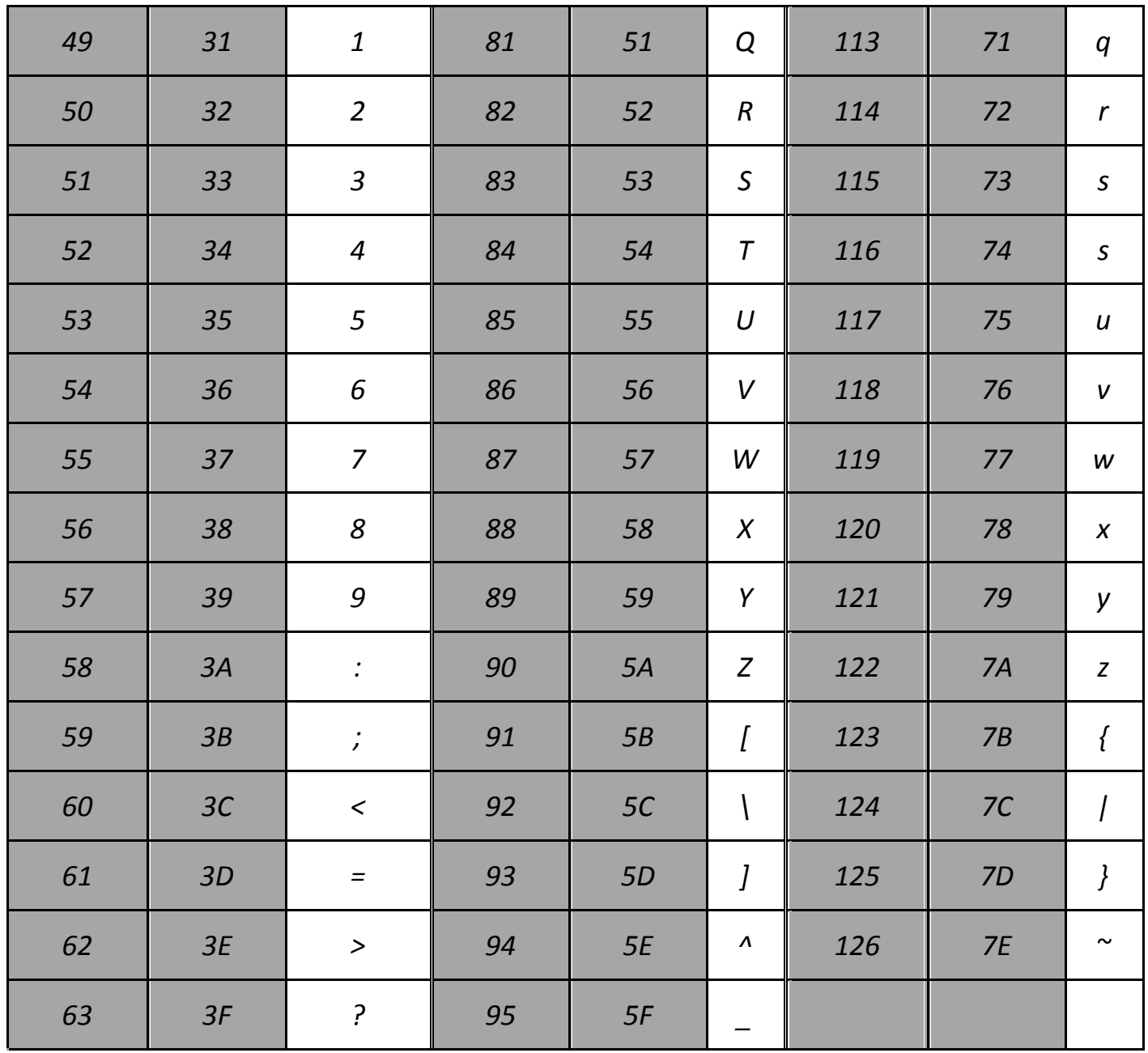

## **Control character set (USB keyboard mode)**

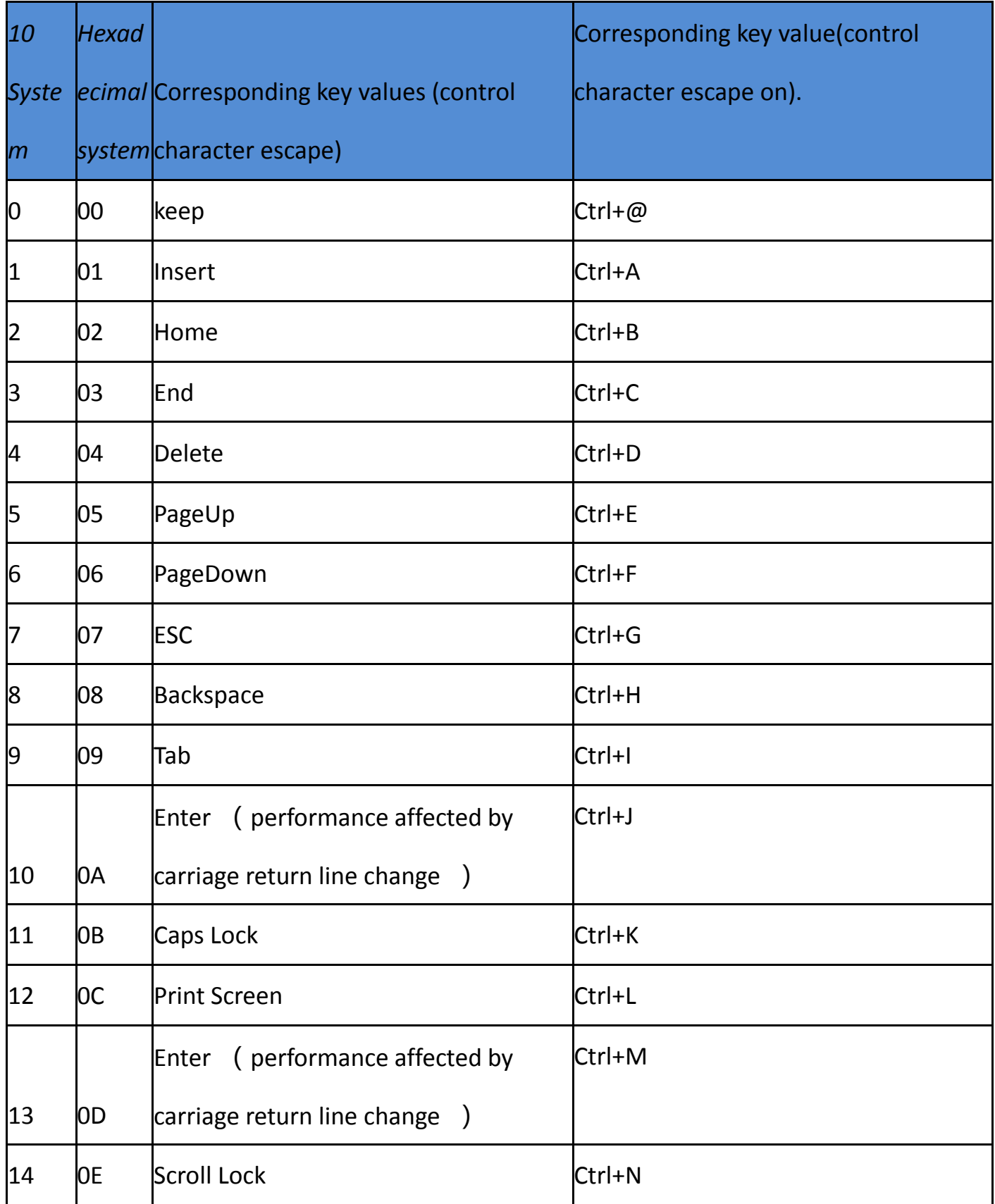

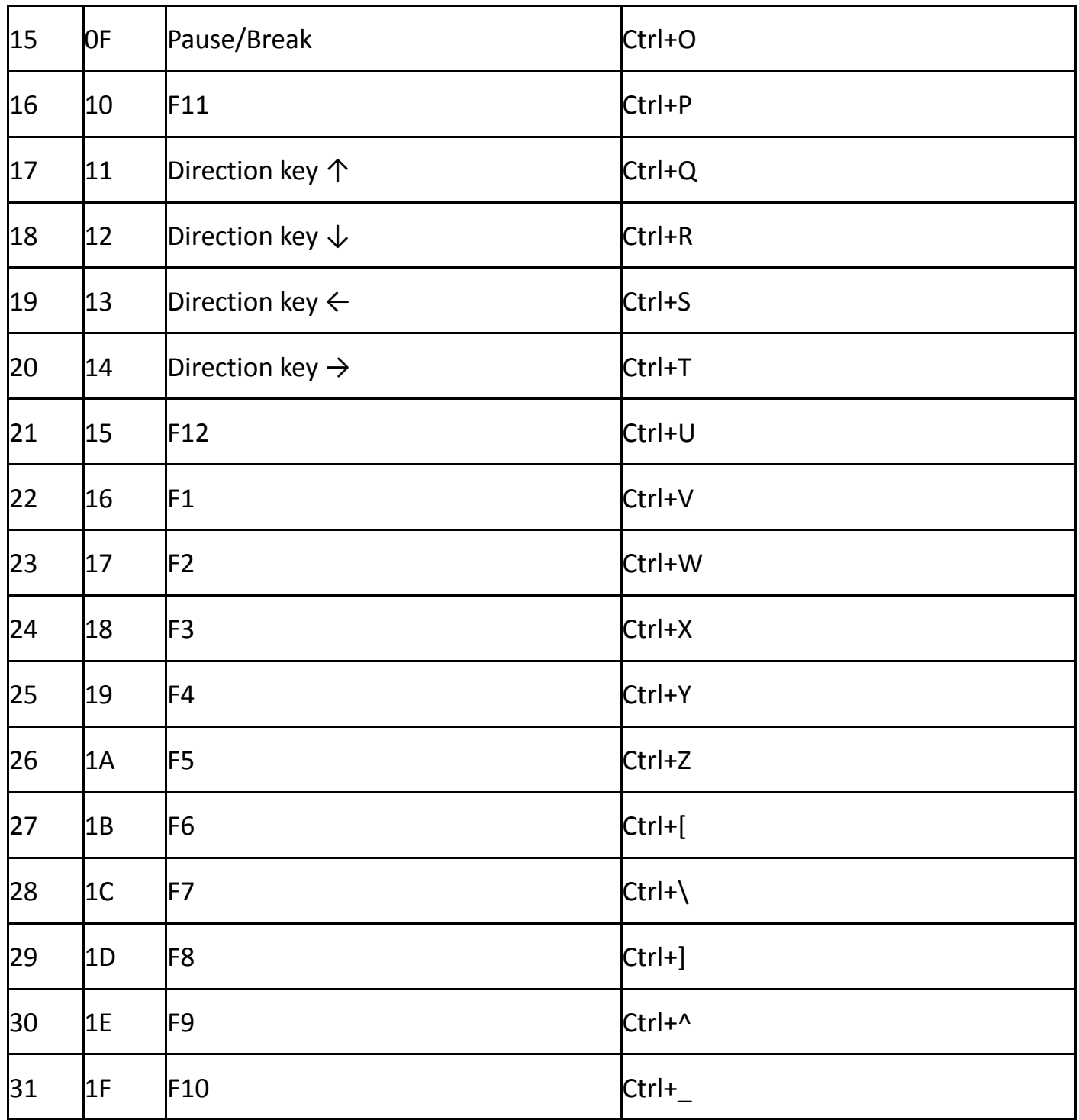

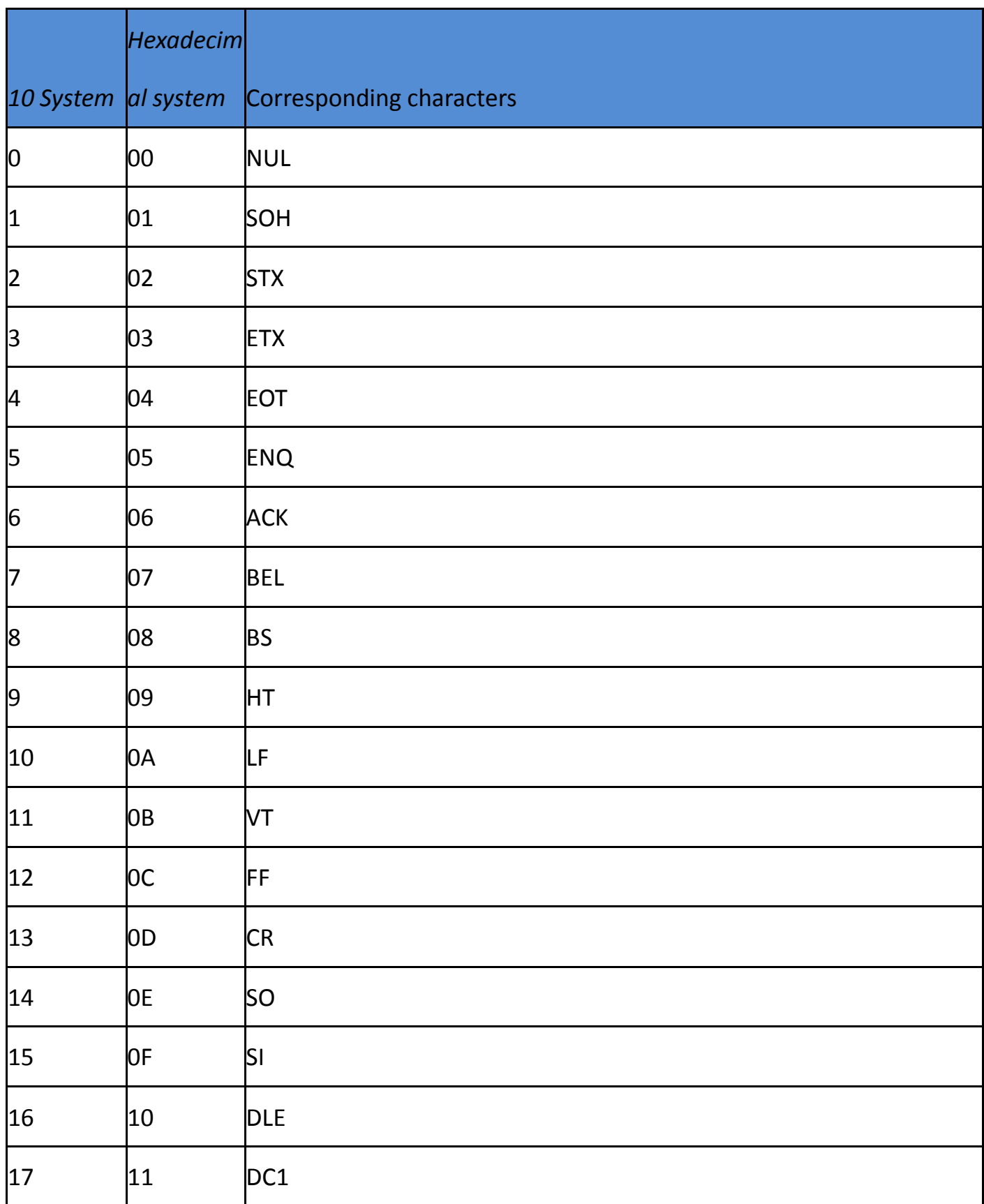

## **Control character set(RS232 and USB-com)**

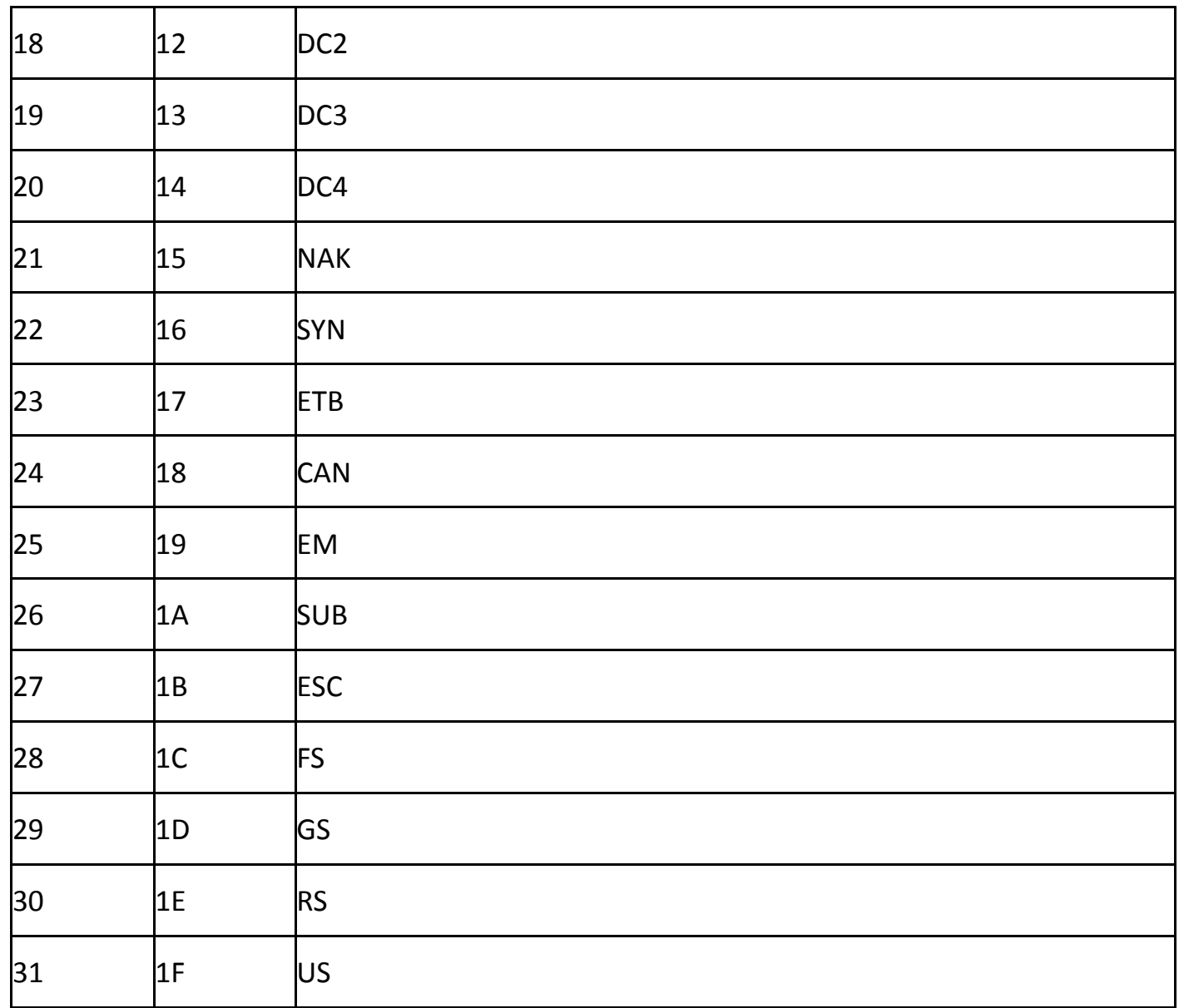

#### **Some functional configuration instructions and examples**

Custom prefix configuration example

The bar code prefix / suffix is configured by scanning code, with a maximum of 10 characters per prefix or suffix.(To ensure that the custom prefix can be output, configure the Scanner's Custom Pre/Suffix Output option to On.)

**Example1.1**: Add a custom prefix xyz to all types of bar codes

Query appendix bar code type ID table, all code HEX value is 99. Query the visible character

ASCII table. The hex value of xyz is 58, 59, 5a. Scan the configuration code custom prefix, the

bar code scanner will issue a "drop.." two-tone, and then scan the appendix data and edit the bar code 9, 9, 5, 8, 5, 9, 5, a, save, that is, complete the configuration.

If you need to modify the scanned bar code before saving, you can also scan to cancel the previous read of the data or cancel the previous read of a series of data to reconfigure. If you need to discard this configuration halfway, scan directly to cancel the current settings.

#### **Example 1.2**: Add a custom prefix R to the QR code

Query appendix bar code type id table, QR code hex value is 51. Query the visible character ascii table, the HEX value of R is 52. Scan the configuration code custom prefix, then scan the appendix data and edit the bar code in the 5, 1, 5, 2, save, that is, complete the configuration.

#### **Example1.3**: Cancel the custom prefix of the QR code

When customizing a prefix, a custom suffix for this type of bar code is cleared without adding other characters to save the bar code type.

Scan the configuration code custom prefix, then scan the appendix data and edit the bar code 5, 1, save, that is, complete the configuration.

*Note: if you previously have a prefix added for all bar codes, the qr code prefix will be*  restored to the prefix added to all bar codes after configuration. If you need to clear the *prefix / suffix added for various bar code types, scan to clear all custom prefixes and clear all custom suffix configuration codes.* 

#### **Example of bar code length limit configuration**

When configuring the bar code minimum length limit, you must ensure that the minimum length of the configuration is not greater than the current maximum length configuration, otherwise it will prompt an error. Similarly, when configuring the maximum length limit of bar code, we must ensure that the maximum length of the configuration is not less than the current minimum length configuration.

**Example2.1**: Configure code 128 bar code length to 4 x 12 bits

Scan the configuration code 128 minimum length limit, then scan the appendix data and edit the bar code 4, save,

Scan the configuration code 128 maximum length limit, then scan the appendix data and edit the bar code 1, 2, save, that is, complete the configuration.

**Example2.2**: Configure interleaved 2 of 5 bar code length to 14 bits

The configured interleaved 2 of 5 bar code length 14 bits can be configured directly by scanning the 14-bit length of the fast configuration bar code ITF25, or can be configured by the maximum minimum length of the bar code:

Scan the minimum length limit of the configuration code, and then scan the appendix data and edit the 1,4, save in the bar code.

Scan the configuration code interleaved 2 of 5 maximum length limits, and then scan the appendix data and edit the 1,4, save, that is, the configuration in the bar code.

**Example 2.3**: Configure the code 39 bar code length to be any length supported Scan the configuration code 39 minimum length limit, then scan the appendix data and edit the 0 in the bar code, save,

Scan the configuration code 39 maximum length limit, then scan the appendix data and edit the bar code 0, save, that is, complete the configuration.

Example of usb keyboard sending speed configuration

If the customer pc performance is weak and prone to transmission errors, you need to customize the usb keyboard send speed to a slower speed, such as 50ms:

Scan the configuration code to customize the sending speed, then scan the appendix data and edit the 5,0, save, that is, the configuration in the bar code.

#### **Warning tone**

When the data transmission is abnormal, the scanning gun emits four consecutive beep sounds. If this occurs, check that the connection line is normal.

#### **Reading skill**

For good reading, the aiming beam from the scanning gun should be centered in the bar code, but can be aimed in any direction for reading .

Hold the barcode scanner in front of the bar code and press the button to align the sight beam with the bar code center. The closer the scanning gun is to the bar code, the smaller the aiming beam is, the more the scanning gun is away from the bar code, the larger the aiming beam.

If the bar code is small, the scanning gun shall be close to the bar code; If the barcode is larger, the scanning gun should be a little farther away from the bar code, so that it is easier to read the barcode correctly.

If the bar code is high in reflectivity (for example, the film surface), you may need to tilt the scanner at an angle in order to successfully scan the bar code .

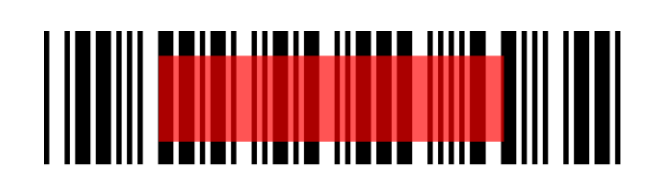

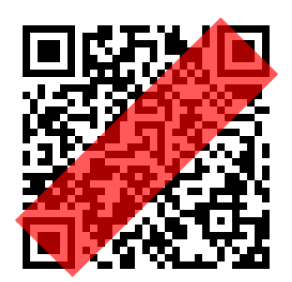

#### **Safe**

When the scanner is used, the light is strong. Do not look directly into the eyes or aim at the eyes so as not to cause discomfort or injury.

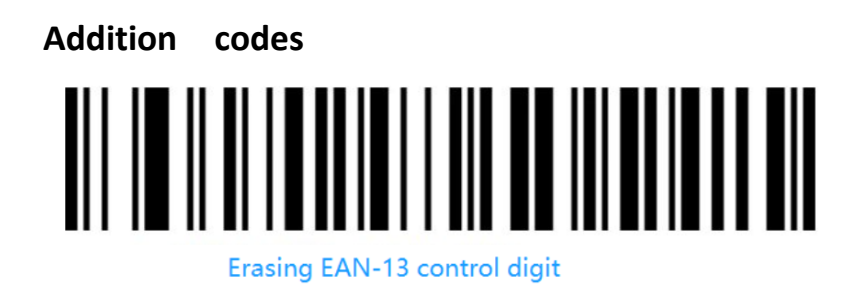

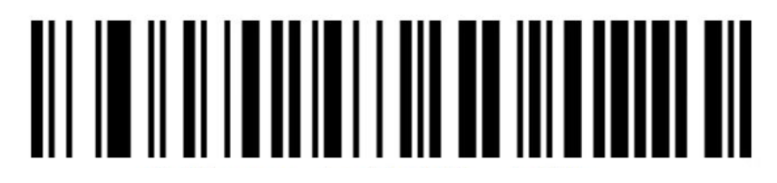

Return back EAN-13 control digit

Одновременное чтение EAN и дополнительного сегмента 2/5 символов.

### **UPC/EAN/JAN Add-on Code**

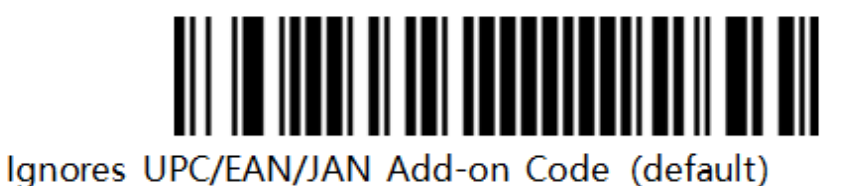

Decoding UPC/EAN/JANAdd-on Code

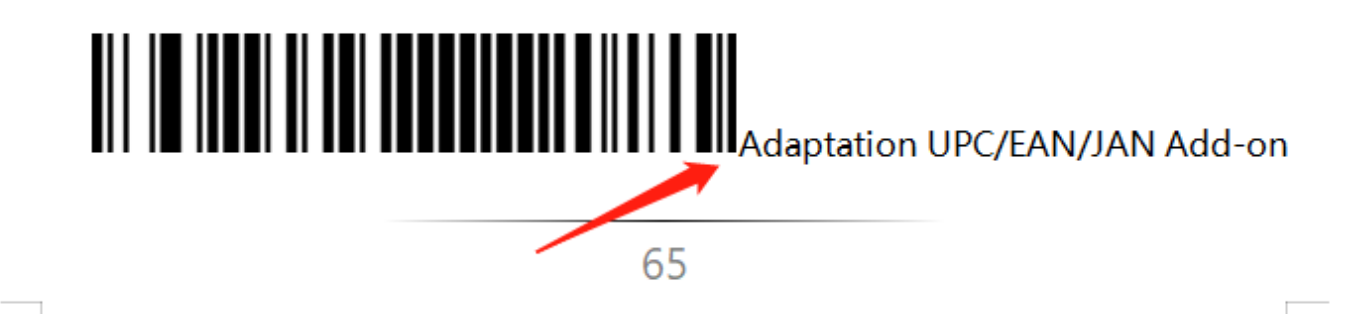